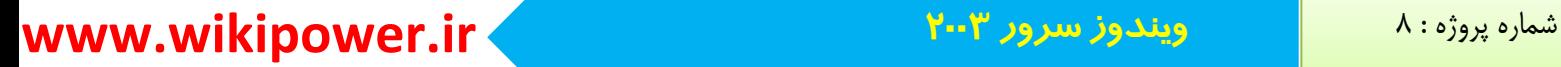

**برای دریافت فایل** word **پروژه به سایت ویکی پاور مراجعه کنید. فاقد آرم سایت و به همراه فونت های الزمه**

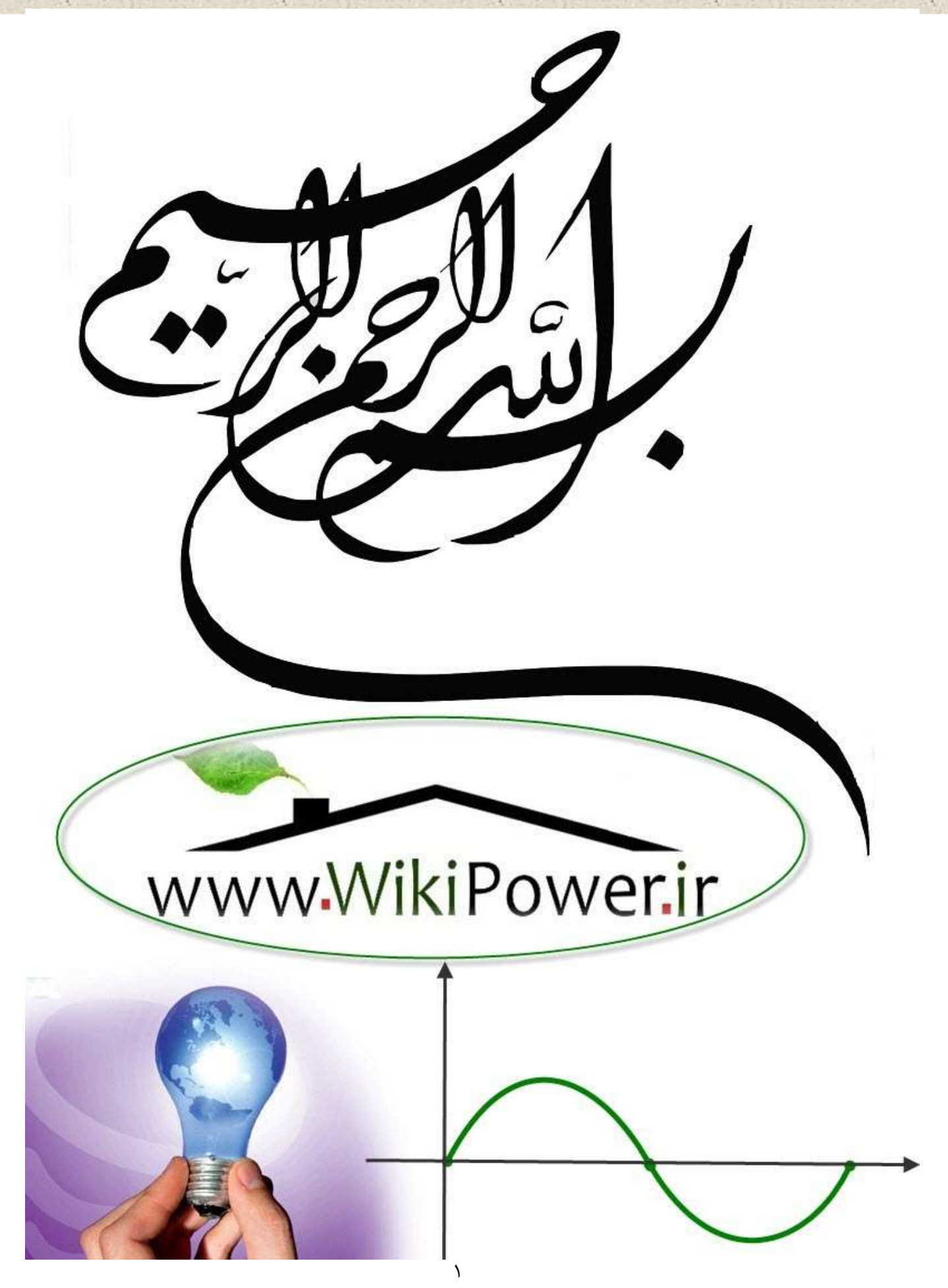

**برای دریافت فایل** word **پروژه به سایت ویکی پاور مراجعه کنید. فاقد آرم سایت و به همراه فونت های الزمه**

**موضوع پروژه**:

رور س وندوز سرور ۲۰۰۳

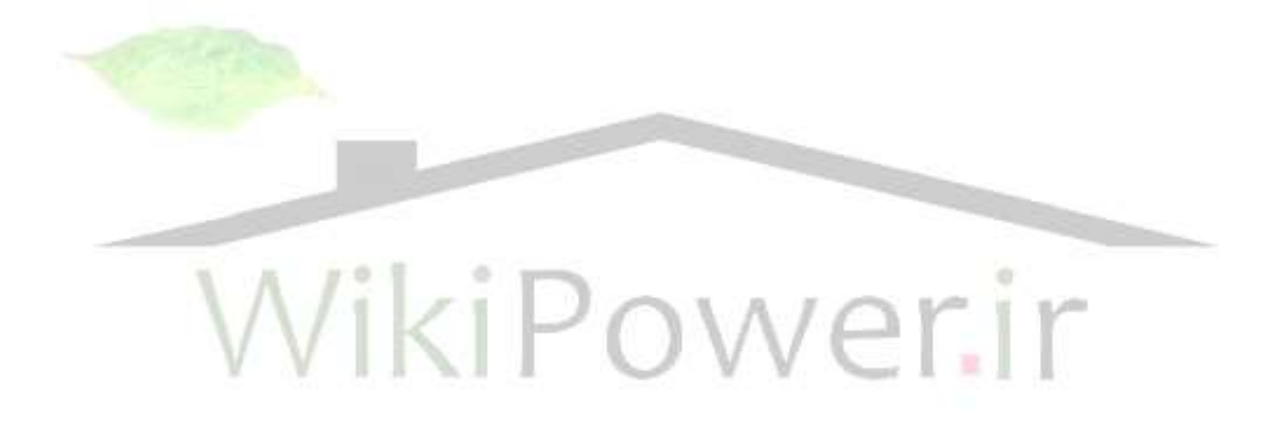

**برای خرید فایل word این پروژه [اینجا کلیک](http://wikipower.ir/%D8%AE%D8%B1%DB%8C%D8%AF-%D9%BE%D8%B1%D9%88%DA%98%D9%87-%DA%A9%D8%A7%D8%B1%D8%B4%D9%86%D8%A7%D8%B3%DB%8C) کنید. ) شماره پروژه = 8 ( پشتیبانی : 53900450368**

شماره پروژه : ۸

### www.wikipower.ir

برای دریافت فایل WOrd پروژه به سایت ویکی پاور مراجعه کنید. گفتاند آرم سایت و به همراه فونت های لازمه فهرست :  $\mathcal{W}$ 

ويندوز سرور ٢٠٠٣

شماره پروژه : ۸

## www.wikipower.ir

£

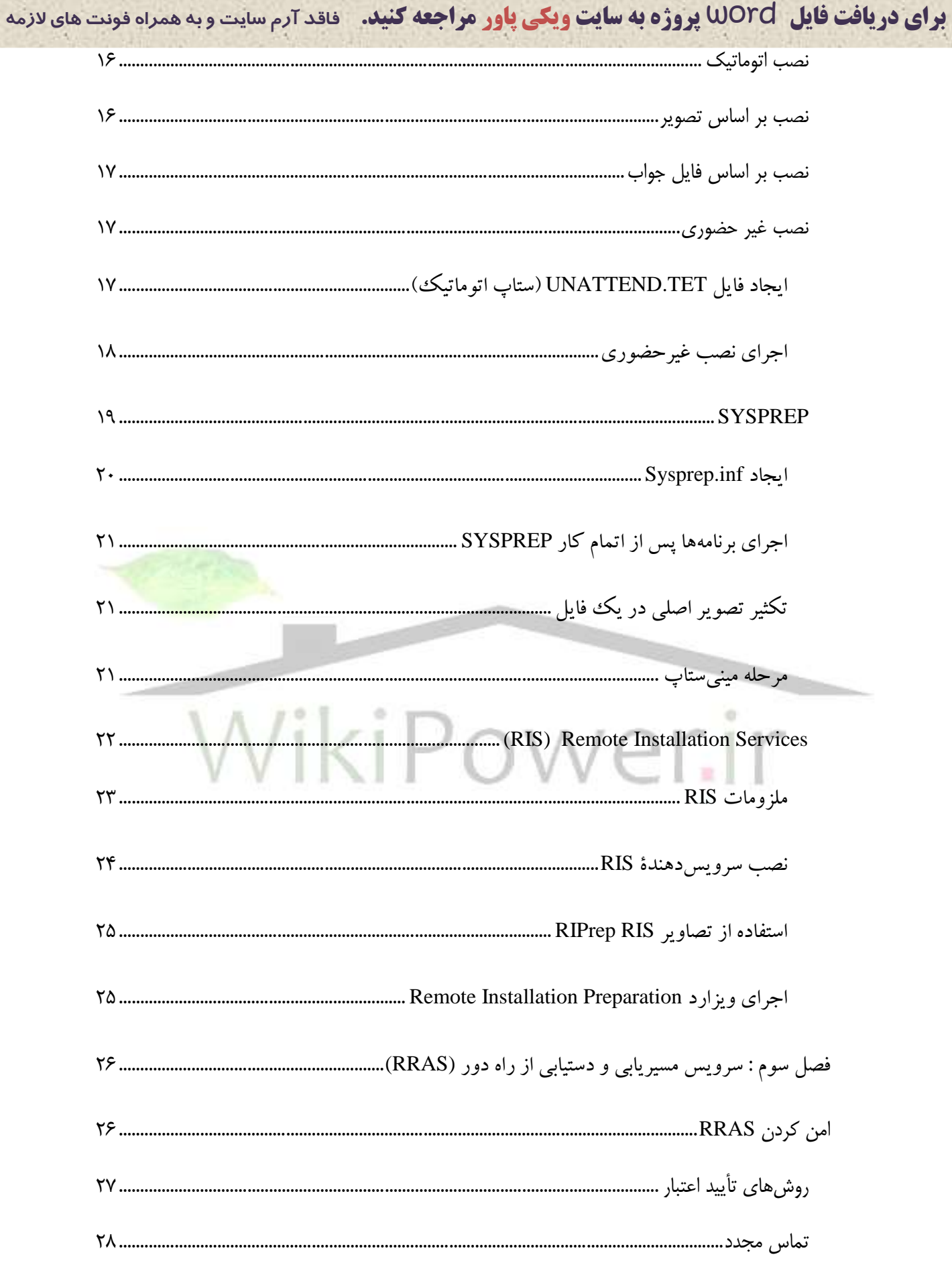

www.wikipower.ir

شماره پروژه : ۸

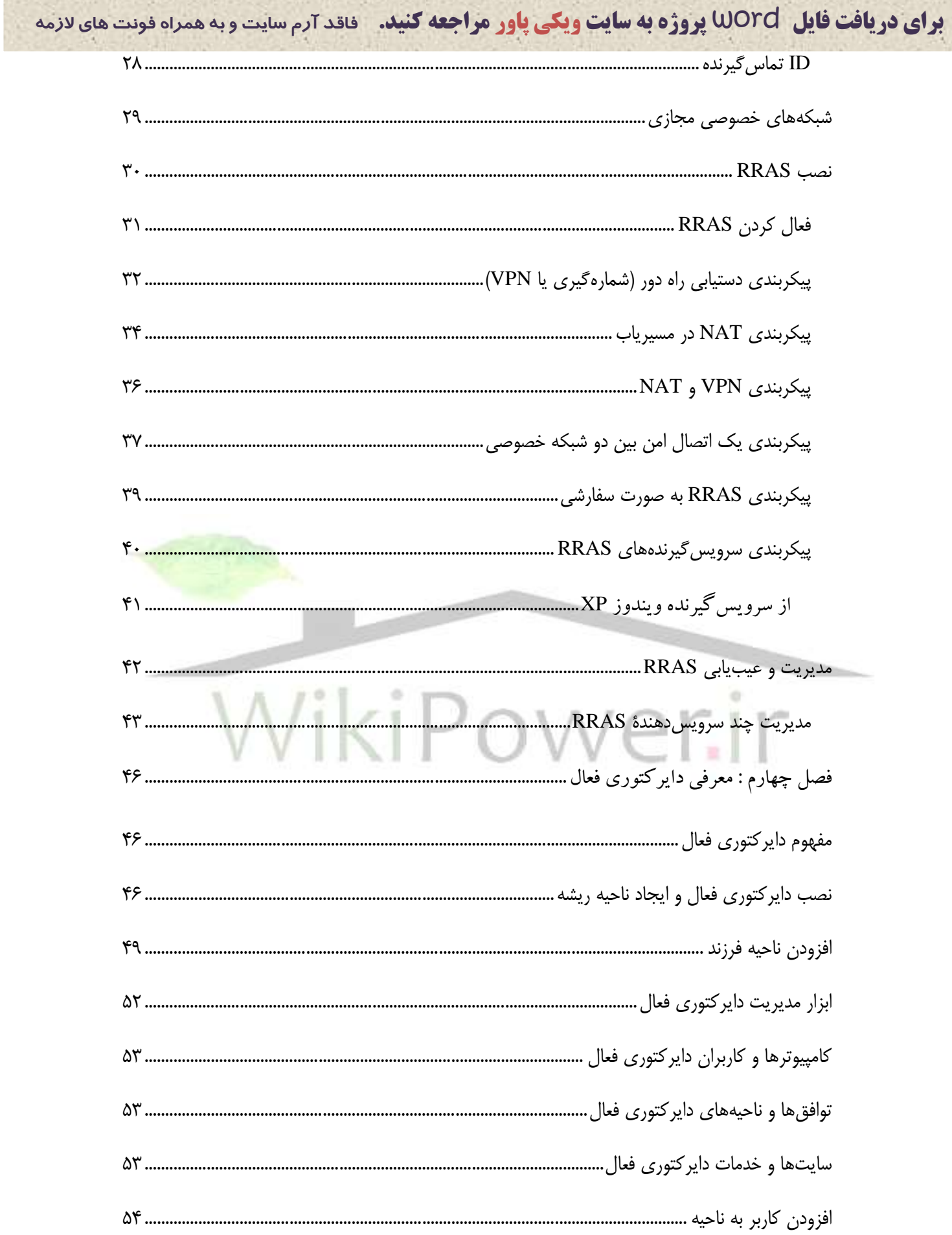

### ويندوز سرور ٢٠٠٣

شماره پروژه : ۸

## www.wikipower.ir

È

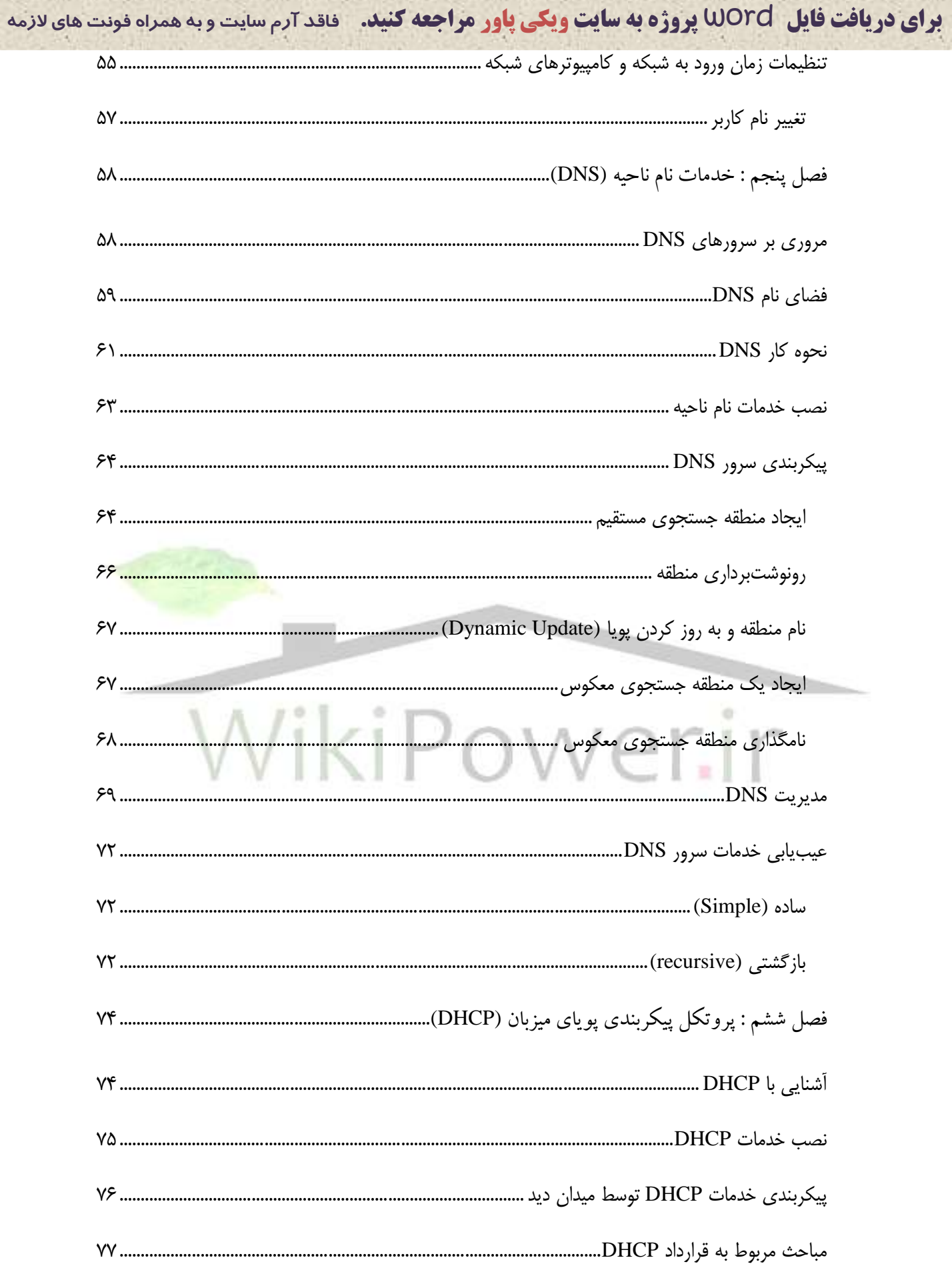

### www.wikipower.ir

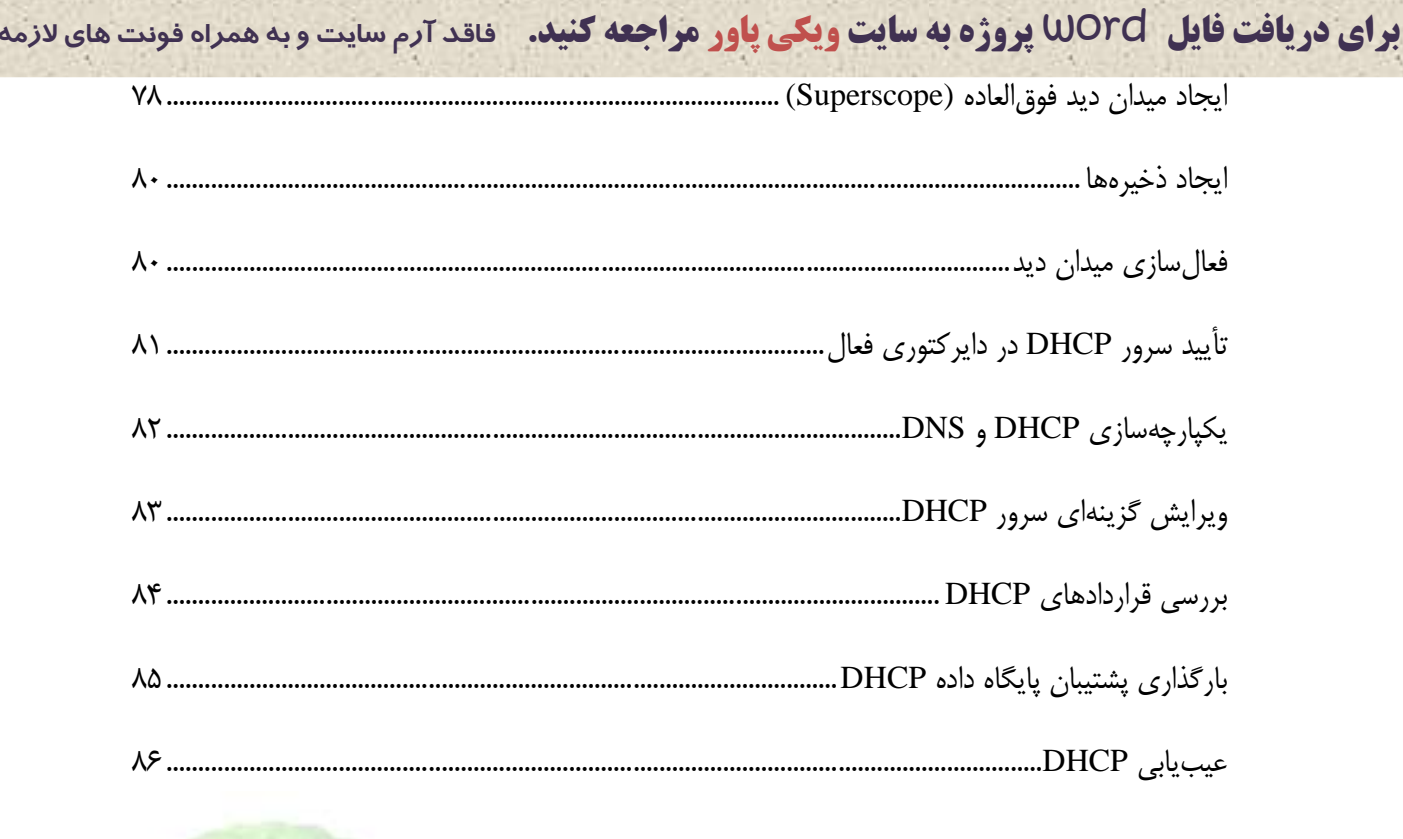

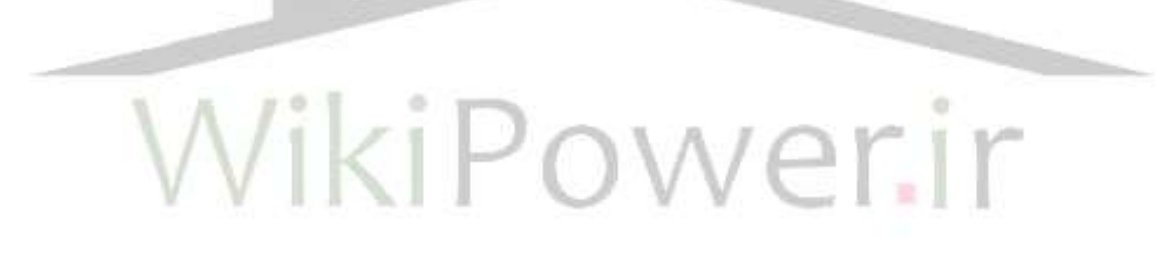

**برای دریافت فایل** word **پروژه به سایت ویکی پاور مراجعه کنید. فاقد آرم سایت و به همراه فونت های الزمه**

### <span id="page-7-0"></span>فصل اول : معرفي ويندوز سِرور ٢٠٠٣

ویندوز سرور ۲۰۰۳ نسبت به ویندوز ۲۰۰۰ گام بزرگی به جلو محسوب می شود. برای مدیران شبکههای ویندوز NT هم این نگارش جدید سیستم عامل مایکروسافت آن قدر ابزار و کنترلهای مدیریتی زیادی را به ارمغان آورده است که آنها را از ادامه کار با NT منصر ف می کند.

#### <span id="page-7-1"></span>**و برایش های ویندوز سرور ۲۰۰۳**

\* و بندوز سرور ۲۰۰۳ و برایش standard \* ویندوز سرور ۲۰۰۳ ویرایش enterprise(نگارش های ۳۲ و ۶۴ بیتی) \* ويندوز سرور ٢٠٠٣ ويرايش datacenter \* ويندوز سر<mark>ور ٢٠٠٣ ويرايش web server</mark> هي العالم

#### <span id="page-7-2"></span>**يیسایص standard**

ویرایش standard ویندوز سرور ۲۰۰۳ برای اغلب شبکهها مناسب است. این ویرایش، چندپردازشی متقارن (SMP) چهارراهه و ۴ گیگابابت RAM را پشتیبانی می کند. از ویرایش استاندارد می توان برای میزبانی network load balancing (ولی نه cluster services) و terminal server استفاده که د.

**برای دریافت فایل** word **پروژه به سایت ویکی پاور مراجعه کنید. فاقد آرم سایت و به همراه فونت های الزمه**

#### <span id="page-8-0"></span>**يیسایص enterprise**

ویرایش enterprise چنان طراحی شده است که همه نیازهای شرکتهایی با هر اندازه را برآورده می سازد. این ویرایش SMP هشت(اهه، ۳۲ گیگابایت RAM در نگارش سی و دو بیتی، ۶۴ گیگابایت RAM در نگارش ۶۴ بیتی، و همچنین خوشهبندی سرویس دهندهها تا هشت گره را یشتسانی می کند.

ويرايش enterprise جايگزين ويرايش advanced server ويندوز ٢٠٠٠ شده است.

#### <span id="page-8-2"></span><span id="page-8-1"></span>**يیسایص datacenter**

ویرایش datacenter که قدرتمندترین ویندوز به شمار میآید در نگار<mark>ش سی و دو بیت</mark>ی، SMPکی ۳۲ راهه و در نگارش ۶۴ بیتی، SMPکی ۶۴ راهه را پشتیبانی می کند. این ویرایش در نگارش

# سی و دو بیتی ۶۴ بیتی ۵۱۲ گیگابایت RAM را پشتیبانی می کند. **يیسایص web**

این محصول جدید ویندوز برای ایجاد و راهاندازی سایت وب ساخته شده است. این ویرایش شاما<sub>ً</sub>، IIS نگارش ۰/۶ و اجزای دیگری است که امکان میزبانی برنامهها و صفحات وب و سرويس هاي وب XML را فراهم مي كنند. از ويرايش web نمي توان براي راهاندازي مزرعة سرويس دهندهٔ وب که به خوشهبندي نياز دارد استفاده کرد، و در آن نمي توان هيچ گونه سرويس مدیریت شبکه مثل اکتیودایر کتوری، سرویس های DNS ، یا سرویس های DHCP را نصب نمود.

**برای دریافت فایل** word **پروژه به سایت ویکی پاور مراجعه کنید. فاقد آرم سایت و به همراه فونت های الزمه خدمات وصة زاٌ ديز (RIS (دز سِسيز**

قبلاً RIS فقط برای نگارش های سرویس گیرنده / ایستگاه کاری ویندوز موجود بود، اما اکنون توابع جدید NET RIS را در همه نگارش های ویندوز سرور ۲۰۰۳ غیر از datacenter می توان به کار گر فت.

<span id="page-9-0"></span>Remote desktop در ابتدا در ويندوز ٢٠٠٠ معرفي شد.

نْزِمْافْزَارِ سُرُوِيْسْگِيْرِنْدْهْ (با نام Remote Desktop Connection) در ويندوز XP (عضو سرویس گیرندهٔ خانوادهٔ ویندوز سرور ۲۰۰۳) قرار داده شده است. برای نگارش۵ای ویندوز پیش از XP ، می توان نرمافزار سمت سرویس گیرنده را از سی دی ویندوز سرور <mark>٢٠٠٣ ، یا از یک نقطه</mark> اشتراکی شبکه که حاوی فایل های نصب ویندوز سرور ۲۰۰۳ باشد نصب نمود. فقط با چند کلیک ماوس می توان سرویس دهنده را برای دستیابی راه دور پیکربندی کرد. همهٔ سرويس دهندههاي ويندوز سرور ٢٠٠٣ يک گروه محلي به نام Remote Desktop Users Group دارند، که می توان به آن کاربر اضافه کرد و امنت آن را پیکریندی نمود.

#### <span id="page-9-1"></span>**Remote Assistance**

کسانی که در کار کمک رسانی به کاربران هستند میٖدانند که معمولاً بهترین راه کمک کردن به یک کاربر، رفتن به سراغ ایستگاه کاری اوست. گاهی مشکل آن قدر پیچیده است که نمی توان راه حل را برای کاربر تشریح کرد، و گاهی کاربر به کمک رسانی دقیقی نیاز دارد که اگر بخواهیم صبر کنیم تا او خودش منو یا کادر مکالمههای مربوطه را پیدا کند مدتها وقت می بِرد. Remote

**برای دریافت فایل** word **پروژه به سایت ویکی پاور مراجعه کنید. فاقد آرم سایت و به همراه فونت های الزمه** Assistance امکان کار بر روی کامپیوتر کاربر از راه دور، بدون این که میز خود را ترک کند را

فراهم می سازد. Remote Assistance كار خود را به اين روشها انجام می دهد:

- \* کمک خواه<sub>ی</sub> یک کاربر میتدی از یک کاربر باتجربه.
- \* کمک رسانی کاربر باتجربه به کاربر میتدی، بدون این که کاربر میتدی تقاضای کمک کرده باشد.
	- استفاده از Remote Assistance در صورتی ممکن است که:
	- به روی کامپیوترها و بندوز سرور ۲۰۰۳ با و بندوز XP در حال اجرا باشد.
		- \* كامپيوترها از طريق يك LAN يا اينترنت به هم وصل شده باشند.

<span id="page-10-0"></span>تقاضاي كمك

کاربر کامپیوتری که ویندوز سرور ۲۰۰۳ یا ویندوز XP روی آن در حال اجراست می تواند از کاربر دیگری که پشت کامپیوتر ویندوز ۲۰۰۰ یا ویندوز XP نشسته است تقاضای کمک کند. سمبة<br>تقاضاهای Remote Assistance به صورت پیش فرض در ویندوز XP فعال هستند، بنابراین کاربر ويندوز XP می تواند از هر کاربر باتجربهای که پشت کامپیوتر ویندوز سرور ۲۰۰۳ یا ویندوز XP نشسته است تقاضای کمک کند. اما در کامپیوترهای ویندوز سرور ۲۰۰۳ باید ویژگی Remote Assistance را فعال نمو د تا پتوان تقاضای کمک که د.

<span id="page-10-1"></span>کمک در سانب بدون دعوت

کاربر مجبور نیست برای تقاضای کمک این همه مراحل را در GUI طی کند؛ او می تواند با تلفن (ما راحت تر از آن، ما صدای ملند) از جابگاه کمک، سانی تقاضای کمک کند. در این صورت

**برای دریافت فایل** word **پروژه به سایت ویکی پاور مراجعه کنید. فاقد آرم سایت و به همراه فونت های الزمه** فرد يشتيبان مې تواند با استفاده از ويژگې Remote Assistance مستقيماً به کامپيوتر کاربر وصل شود. در واقع حتی اگر تقاضای کمک (از طریق پُست الکترونیکی یا به صورت شفاهی) هم صورت

نگرفته باشد فرد پشتیبان می تواند با استفاده از این ویژگی اتصال مستقیم به کامپیوتر وصل شود. اما از

آنجا که دستیابی به یک کامپیوتر دیگر، بالقوه خطرآفرین است، اگر این ویژگی با یک سیاست گروه

فعال نشده باشد، فرایند با شکست مواجه می شود.

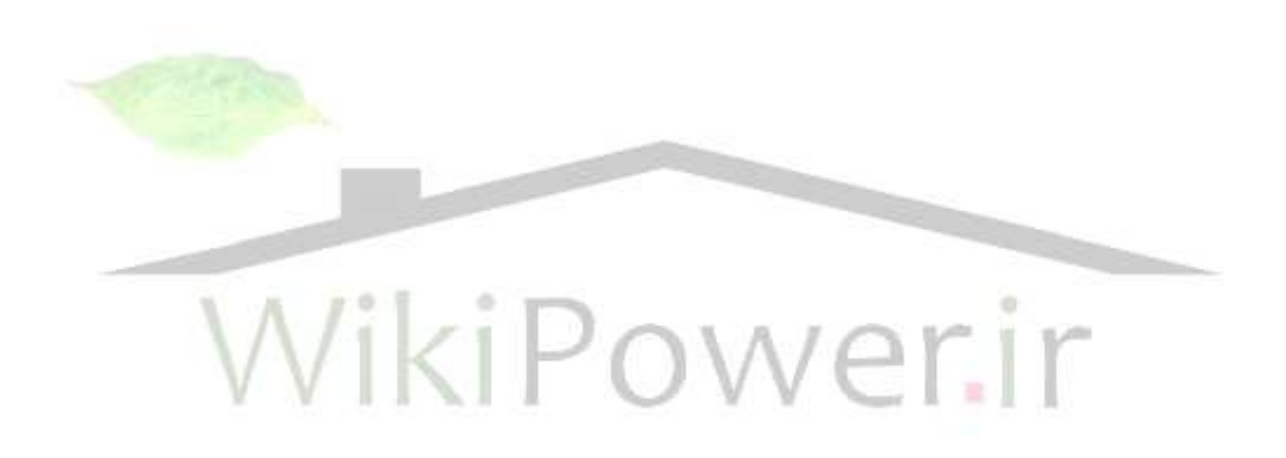

**برای دریافت فایل** word **پروژه به سایت ویکی پاور مراجعه کنید. فاقد آرم سایت و به همراه فونت های الزمه**

### <span id="page-12-0"></span>**فصل ديم : وصة ي زيشَای آن**

<span id="page-12-1"></span>**مدلَای وصة**

ویندوز سرور ۲۰۰۳ را در شرایط بسیار مختلفی میتوان نصب کرد. از نصب یک کپی از سیستم،عامل بر روی کامپیوتری با یک درایو سخت پارتیشنبندی نشدهٔ نو گرفته تا ارتقای یک نگارش قبلی یک سیستم،عامل ویندوز.

<span id="page-12-2"></span>ار تقا

با ارتقای درجا، تنظیمات فعلی، از جمله آکانت کاربران و گروهها، <mark>پروفایلها، درایوها</mark>ی اشتراكي، سرويس ها و جوازها حفظ مي شوند. فايل ها و برنامه هاي نصب شده بر روي سيستم، از جمله تنظیمات رجیستری، آیکونهای میز کار و پوشهها نیز حفظ میشوند، اما این بدان معنی نیست که این برنامهها الزاماً با ويندوز سرور ۲۰۰۳ سازگارند.

<span id="page-12-3"></span>نصب كامل

در نصب کامل، هیچ چیزی، از جمله تنظیمات رجیستری، سرویسها، پوشهها و فایلهای غیرمربوط، از سیستم،عامل قبلی باقی نمیماند. نصب کامل تضمین می کند که همه کامپیوترهای ویندوز سرور ۲۰۰۳ در خط پایهٔ خاصبی قرار می گیرند.

<span id="page-13-0"></span>

**برای دریافت فایل** word **پروژه به سایت ویکی پاور مراجعه کنید. فاقد آرم سایت و به همراه فونت های الزمه Winnt32.exe مماتل دز Winnt.exe** Winnt.exe و Winnt32.exe اسامي رسمي نصب كنندههاي شانزده بيتي و سي و دو بيتي

هستندت که در همه يلت فرمهاي ويندوز به کار مي روند. اين دو برنامه خدماتي يک مجموعه غني از

انتخابهای خط فرمانی برای صب و ارتقای کامپیوترها را در اختیار میگذارند، از جمله نصب

غیر حضوری، پشتیبانی یو یا از بهروزرسانی، گزارش گیری کامل از نصب، و پشتیبانی از Emergency

Management Services . بسته به روش مورد نظر برای نصب ویندوز سرور ۲۰۰۳ ، جهت نصب

سبستم عامل روی کامپیوتر از یکی از این دو می توان استفاده کرد:

\* Winnt.exe یک برنامه شانزده بیتی است و فقط برای نصب کامل ویندوز <mark>سرور ۲۰۰۳ به</mark>کار

میرود.

\* Winnt325.exe يك برنامه سي و دو بيتي است و آن را مي توان براي نصب كامل يا ارتقا از .<br>یک نگارش سازگار و پندوز به کار بر د

<span id="page-13-1"></span>استفاده ا*ز Winnt.exe* 

Winnt.exe یک باینری شانزده بیتی است و روی سیستم،عاملهای سی و دو بیتی اجرا نمی شود. این برنامه را می توان روی کامپیوتری که یک نگارش قدیمی تر ویندوز را دارد، برای نصب کامل (نه اد تقا) اجرا کرد.

**برای دریافت فایل** word **پروژه به سایت ویکی پاور مراجعه کنید. فاقد آرم سایت و به همراه فونت های الزمه**

<span id="page-14-0"></span>استفاده از Winnt32.exe

Winnt32.exe برنامه سِتاپ باینری سی و دو بیتی است که می توان از آن برای نصب کامل، یا ارتقای ویندوز ۹۵ یا نگارش های بعدی ویندوز استفاده کرد. هر چند Winnt32.exe میتواند روی بک نگارش قدیمی ویندوز اجرا شود، ولی همه نگارش ها را نمی تواند ارتقا دهد. از Winnt32.exe فقط برای ارتقای نگارش۵ای سطح پایین خاصی از سیستم،عامل۵ای سرویس دهنده مایکروسافت مبی توان استفاده کرد. اما Winnt32.exe را مبی توان از یک یلتِ فرم غیر قابل ارتقا (مثل ویندوز ۹۸) به منظور بازنویسی کامل سیستم،عامل جاری، یا اجرای نصبی با بوت دوگانه اجرا نمود. **وصة اش زيی سیدی** احتمالا سادهترین راه نصب استفاده از سیدی ویندوز سرور ۲۰۰۳ است، زیرا به هیچ

سختافزار اضافی یا به پشتیبانی شبکه نیازی ندارد. علاوه بر این، نصب از روی سی دیرام معمولا سریع تر از هر روش نصب دیگری است، زیرا برای انتقالات I/O ، به پاس پُرسرعت بین سی دی رام و CPU متکی است نه به اتصالات گندتر شبکه که در سایر روشهای نصب مورد استفاده قرار می گېر د.

<span id="page-14-2"></span><span id="page-14-1"></span>بوت از روی سی دی ویندوز سرور ٢٠٠٣

سالهاست که پلت فرم ویندوز رسانه سیدیرام قابل بوت را پشتیبانی می کند و ویندوز سرور ۲۰۰۳ هم این روش نصب ساده و مفید را در اختیار می گذارد. به منظور بوت از روی سی دی، باید درابو سي دي اي داشته باشبد كه ISO 9660 EI Torito براي رسانه قابل بوت را يشتبياني كند و

<span id="page-15-0"></span>

**برای دریافت فایل** word **پروژه به سایت ویکی پاور مراجعه کنید. فاقد آرم سایت و به همراه فونت های الزمه** بایوس کامپیوتر باید تنظیم شده باشد تا به عنوان اولین وسیلهٔ قابل بوت، از درایو سیدی استفاده کند. از این روش تنها برای نصب ویندوز سرور ۲۰۰۳ می توان استفاده کرد و آن را نمی توان برای ارتقای پک نگارش قبلب و بندوز به کار بر د. **وصة اتًماتیک** نصب اتوماتیک ویندوز سرور ۲۰۰۳ مدیران شبکه را قادر می سازد سیستم عامل را به آسانی و به سرعت در سرتاسر شبکه نصب کنند. مهم تر از آن این که این نصبها بسیار همگون هستند، زیرا در طی فرایند نصب اتوماتیک تمام کامپیوترها از اطلاعات سِتاپ و پیکربندی و از فایلهای نصب واحدی استفاده مر کنند. ویندوز سرور ۲۰۰۳ نصب اتوماتیک را با این سه روش پشتیبانی می کند: \* نصب غیر <mark>حض</mark>وری \* ٘ػت SYSPREP

<span id="page-15-1"></span>(RIS) Remote Installation Services \*

<mark>نصب بر اساس تصویر</mark> یک کامپیوتر اصلی کاملا ییکربندی شدهٔ ویندوز سرور ۲۰۰۳ را در یک یا چند سیستم دیگر کیبی می کند. SYSPREP یک روش نصب بر اساس تصویر است و RIS میتواند نصب بر اساس تصوير نيز انجام دهد.

<span id="page-16-0"></span>

**برای دریافت فایل** word **پروژه به سایت ویکی پاور مراجعه کنید. فاقد آرم سایت و به همراه فونت های الزمه نصب بر اساس فایل جواب** 

برای پیکربندی کامپیوترهای ویندوز سرور ۲۰۰۳ از یک فایل متنی استفاده می کند. فایل متنی حاوی جواب سوالهایی است که برنامه ستاپ از کاربری که ممکن بود نصب را انجام دهد میپرسید، ازجمله اسم کامپیوتر، مُد جواز، و تنظیمات شبکه. سِتاپ غیرحضوری یک روش نصب بر اساس فايل جواب است و RIS مي تواند يك روش نصب بر اساس فايل جواب نيز باشد.

#### <span id="page-16-1"></span>**وصة غیس حضًزی**

نصب غیر حضوری (یا ستاپ غیر حضوری) به عنوان یک روش نصب بر اساس فایل جواب، به این صورت کار می کند که اطلاعات لازم برای نصب را در قالب یک فایل جوا<mark>ب در اختیار برنا</mark>مه ستاپ ویندوز سرور ۲۰۰۳ قرار میدهد. علاوه بر این، ستاپ غیرحضوری میتواند هر درایور سختافزار سفارشی مورد نیازی را در اختیار قرار دهد و حتی پس از اتمام ستاپ سیستم عامل، بدون دخالت کاربر به نصب برنامه بیردازد. نصب غیر حضوری با استفاده از برنامههای ستاپ Winnt.exe و تان مي شود: Winnt32.exe

\* از Winnt.exe برای نصب سیستم عامل استفاده میشود.

\* از Winnt32.exe براي ارتقاي يک سيستم عامل موجود استفاده مي شود.

<span id="page-16-2"></span>ايجاد فايل *UNATTEND.TET (ستا*ب اتو ماتيك

UNATTEND.TET نام فایل جوابی است که در طی ستاپ غیرحضوری مورد استفاده قرار می گیرد. فایل جواب اطلاعاتی را در اختیار میگذارد که اگر کاربری به نصب سیستم عامل از طریق

<span id="page-17-0"></span>

**برای دریافت فایل** word **پروژه به سایت ویکی پاور مراجعه کنید. فاقد آرم سایت و به همراه فونت های الزمه** GUI میپرداخت وارد میکرد. فایل UNATTEND.TXT اطلاعات کلیدیبی همچون مالکیت، .<br>تنظیمات منطقهای، درایورهای سازندگان دیگر و سایر دادههایی را که برای نصب سیستم عامل لازم هستند در اختیار میگذارد. با ارائه اطلاعات در فایل UNATTEND.TXT می توان ستاپ غیر حضوری را به طور جزئے یا کلے اتوماتیک کرد. اجرای نصب غیر حضوری برای شروع نصب غیرحضوری میتوان از Winnt32.exe یا Winnt32.exe استفاده کرد. در اینجا چند نمونهٔ بهراهاندازی نصب غیرحضوری را نشان دادهایم تا ببینید که چقدر میتواند انعطاف يذبر باشد. Winnnt32.exe / unattend:5:unattend.txt / s:\\installsrv\dist با استفاده از فایل UNATTEND.TXT که در درایو اشتراکی شبکه تحت عنوان installsrv\dist\) <mark>و</mark>اقع است، ستاپ غیرحضوری را به راه میاندازد، و پس از کپی شدن فایلها پنج

ثانیه صبر می کند و آنگاه کامپیوتر را راهاندازی مجدد می کند.

winnt / u:unattened.txt / s:d:\i386\e:c:\dcpromo با استفاده از فایل UNATTEND.TXT که در پوشهٔ i386\ درایو سپیدیرام محلی قرار دارد، ستاپ غیرحضوری را به منظور نصب سیستم،عامل به راه میاندازد، در طی ستاپ ویژگیهای دسترس پذیری را فعال میکند و برنامه DCPROMO.EXE را به راه میاندازد.

<span id="page-18-0"></span>**برای دریافت فایل** word **پروژه به سایت ویکی پاور مراجعه کنید. فاقد آرم سایت و به همراه فونت های الزمه SYSPREP** سالهاست که مدیران سیستم از فرایند تکثیر یک کامپیوتر – یک کپی بایتری از سیستم عامل، رجیستری و برنامهها و همه فایل ها و ساختارهای روی درایو سخت کامپیوتر – به منظور ایجاد یک کیبی از یک کامپیوتر روی کامپیوتر دیگر استفاده می کنند. این فرایند بسیار مفید است زیرا امکان پیکربندی یک یا چند کامپیوتر را در مدت خیلی کم فراهم میسازد، بدون این که نیازی به وارد کردن اطلاعات جواز باشد. متأسفانه تکثیر دیسک یک عیب بزرگ هم دارد. این واقعیت که در این روش همه چیز روی دیسک کپی می شود بدین معنی است که اندک اطلاعاتی که باید در هر کامپیوتری منحصر به فرد باشند، مثل آدرس TCP/IP ، شناسههای امنیتی (SID)، و سایر مقادیر نیز کپی میشوند. هر چند این مسئله در سیستم،عاملهای قدیمی تر مایکروسافت مثل ویندوز ۹۵ مشکل بزرگی نبود، ولی در سیستم،عامل پیچیده<mark>ای مثل ویندوز سرور ۲۰۰۳ یک مشکل جدی محسوب می شود. اگرچه ابزاری</mark> مثل NewSIDري SysInternals' (www.sysinternals.com) وجود دارند كه برخي از اين مقادير را که باید منحصر به فرد باشند به خوبی تصحیح می کنند، اما هیچ یک وواقعاً راهی را بری سفارشی کردن تصویر تکثیر شده در اختیار نمبی گذارند.

SYSPREP نه تنها تخصیص اطلاعات منحصر به فرد به تصاویر تکثیر شده را اتوماتیک می کند بلکه برای هر نصبی که از روی یک تصویر تکثیر شده انجام میشود اطلاعات سفارشی را در اختیار می گذارد. با استفاده از SYSPREP می توان به آسانی اطلاعات ساخت سفارشی همچون نام

**برای دریافت فایل** word **پروژه به سایت ویکی پاور مراجعه کنید. فاقد آرم سایت و به همراه فونت های الزمه** کامپیوتر، نام دامنه، جواز محصول و حتی اطلاعات فعالیت محصول را در یک ویندوز سرور ٢٠٠٣ی

تكثير شده ادغام نمود.

برنامه SYSPREP و ابزار يشتيبان آن (ازجمله برنامه Setup Manager) در فايل SUPPORT\TOOLS\DEPLOY.CAB.) سی دی و بندوز سرور ۲۰۰۳ قرار دارند.

<span id="page-19-0"></span>ا٤ؼبد *inf.Sysprep*

به منظور استفاده از SYSPREP ایجاد فایل Sysprep.inf الزامی نیست، ولی با ایجاد این فایل می توان تعامل با کاربر در طی نصب را به شدت کاهش داد یا حتی حذف کرد. وقتی کامپیوتر مقصد، اولین بار پس از نصب تصویر کامپیوتر اصلی، راهاندازی مجدد میشود<mark>، مرحلهای با ورود</mark>ی کاهش یافته تحت عنوان مین<sub>ک</sub>ستاپ آغاز به کار می کند که لازم است طی آن شخصی که به نصب کامپیوتر مقصد مشغول است به سوالهایی درباره اطلاعات سفارشی کامپیوتر، از جمله تنظیمات شبکه، تنظیمات منطقهای، و عضویت در دامنه یا گروه کاری یاسخ دهد. اما اگر فایل Sysprep.inf در يوشه SystemDrive%\SYSPREP&\& وجود داشته باشد، ميني ستاب از مقادير داخل آن فايل استفاده می کند.

Sysprep.inf. یک فایل متنی است، و از نظر گرامر و ساختار بسیار شبیه فایل UNATTEND.TET که در روش نصب غیر حضوری به کار می رود می باشد. این فایل دارای بخشهایی است که هر کدام مجموعهای از پارامترها و مقادیر را که در هنگام نصب تصویر اصلی روی کامپیوتر مقصد به کار میروند در اختیار میگذارند. انواع اقلامی که میتوانند در فایل

**برای دریافت فایل** word **پروژه به سایت ویکی پاور مراجعه کنید. فاقد آرم سایت و به همراه فونت های الزمه** Sysprep.inf.قرار بگیرند خیلی زیاد هستند و بسیاری از آنها مشابه اقلام فایل UNATTEND.TXT

می باشند.

<span id="page-20-1"></span><span id="page-20-0"></span>اجرای برنامهها پس از اتمام کار SYSPREP

معمولاً از SYSPREP به عنوان یک روش نصب تنها وقتی استفاده می شود که کامپیوتر تصویر اصلی و همه کامپیوترهای مقصد از سختافزار یکسان یا خیلی مشابهی استفاده کنند. تکثیر تصویر اصلی در یک فابل از آنجا که مایکروسافت (هنوز) نرم|فزاری که این مرحله را انجام بدهد عرضه نکرده یا نفروخته است، برای تکثیر تصویر اصلی به یک قطعه نرمافزار سازندگان دیگر نیاز است. محصولات تكثير بسيارخوبي در بازار وجود دارند، از جمله Ghost متعلق به Symantec Software ، S Image متعلق به PowerQuest و NavaDISK متعلّق به NovaSTOR . اغلب نرمافزارهاى تكثير تجاری سازندگان <mark>دیگر، امکان تکثیر تصویر اصلی در انواع ر</mark>سانه، از جمله یک پپارتیشن دیگر دیسک، درایوهای اشتراکی شبکه، CD-R/CD-RW یا یکی از استانداردهای قابل نوشتن DVD را فراهم ميسازند.

<span id="page-20-2"></span>مرحله مینیستاپ

وقتی کامپیوتری که با یک تصویر SYSPREP بازیابی شده است برای اولین بار بوت می شود، مراحل زیر اجرا میشوند، مگر این که اطلاعات مربوط به آنها در یک ففایل Sysprep.inf ارائه شده ثبضذ:

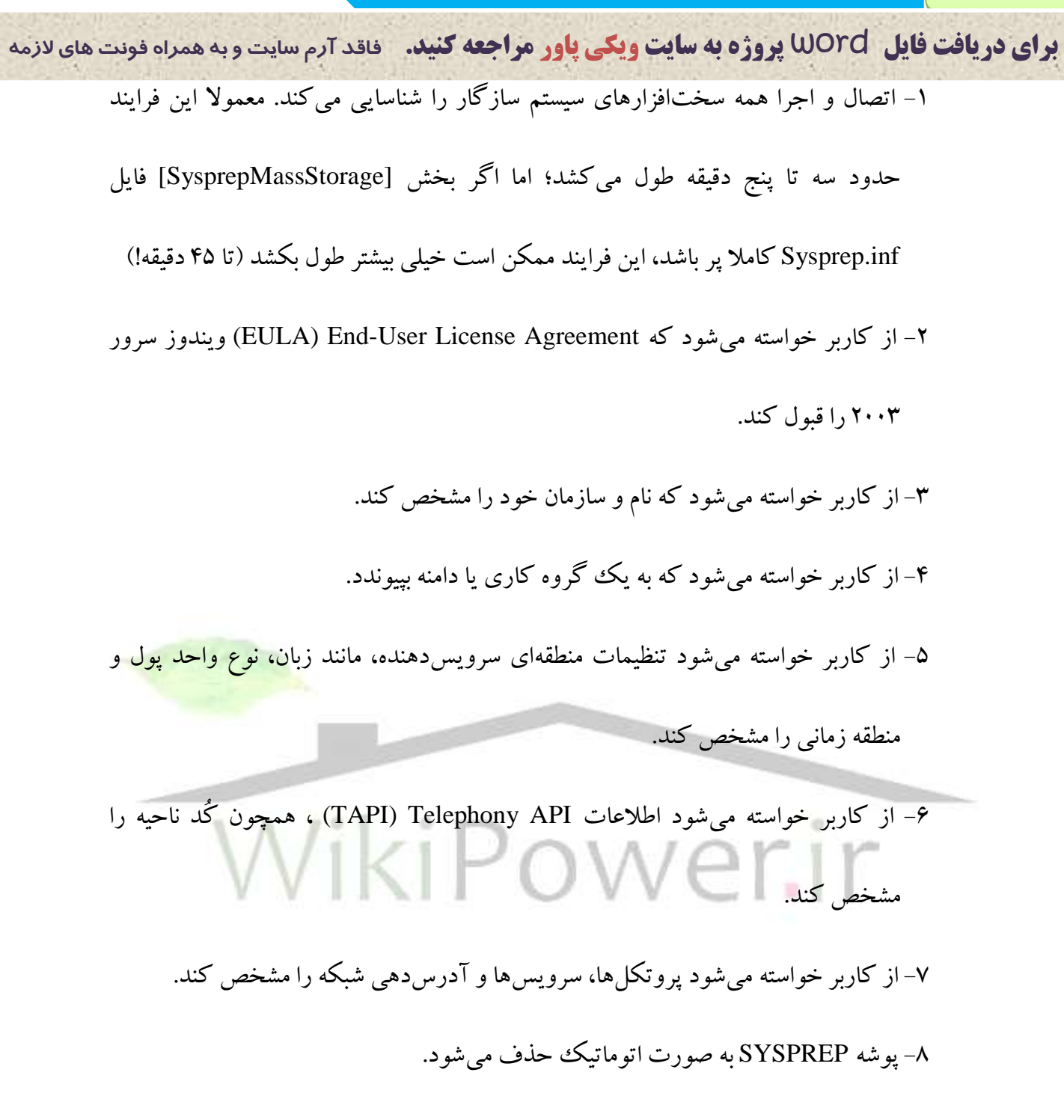

۹– کامپیوتر دوباره به راه می افتد، و کادر مکالمه ورود ظاهر می شود.

#### <span id="page-21-0"></span>**(RIS) Remote Installation Services**

ویندوز سرور ۲۰۰۳ روش نصب اتوماتیک سومی را هم پشتیبانی می کند. RIS چیزی است بین ستاب اتو ماتيك يا استفاده از فايل UNATTEND.TXT و SYSPREP .

**برای دریافت فایل** word **پروژه به سایت ویکی پاور مراجعه کنید. فاقد آرم سایت و به همراه فونت های الزمه** RIS در کار خود از پارتیشنبی روی یک کامپیوتر میزبان ویندوز سرور ۲۰۰۳ استفاده می کند که به صورت یک سرویس دهندهٔ RIS تنظیم میشود. پارتیشن RIS روی این سرویس دهنده حاوی یک یا چند تصویر ویندوز سرور ۲۰۰۳ و فایل های اختیاری است که این تصویرها را در طی فرایند نصب تغيير مي دهند.

یس از این که تصویرها روی یک سرویس دهندهٔ RIS ایجاد شدند، کامپیوترهای مقصد (سرویس گیرندهها) به سرویسدهندهٔ RIS وصل میشوند و تصویر را از شبکه می گیرند و در درایو سخت محلی خود نصب می کنند.لازم نیست سرویس گیرندهها یک کیی محلی از رسانه نصب یا تصویر داشته باشند، و بر خلاف SYSPREP ، برای ایجاد یا نصب تصویر روی <mark>کامپیوترها مقصد</mark> به نرمافزار تصویربرداری سازندگان دیگر نیازی نیست (البته RIS قادر به استفاده از تصویرهای تولید شده توسط نرم|فزار تکثیر سازندگان دیگر میباشد). ّٔضٔٚبر *RIS*

هر چند RIS روش بسیار انعطاف پذیری برای نصب ویندوز سرور ۲۰۰۳ است، اما برای استفاده

<span id="page-22-0"></span>از آن ملزومات سختی هم وجود دارند که عبارتند از:

\* RIS برای وصل شدن به سرویسدهندهٔ اختصاصی RIS ، به سرویس گیرندهها وابسته است. اما بدین منظور سرویس گیرندهها باید آداپتور شبکهای داشته باشند که استاندارد بوت از راه دور PXE) Pre-Boot Execution) اینتل را پشتیبانی می کند.

**برای دریافت فایل** word **پروژه به سایت ویکی پاور مراجعه کنید. فاقد آرم سایت و به همراه فونت های الزمه**

\* RIS به یک یارتیشن دیسک روی سرویس دهندهٔ RIS نیاز دارد تا تصویرهای RIS را نگه

داسد، ٚ اٗ٤ دبسس٥طٗ ثب٤ذ اص س٥سشٓ فبُ٤ NTFS اسشفبدٜ وٙذ.

\* IP/TCP ثب٤ذ س٢ٚ سش٤ٚسدٙٞذ٠ RIS دس حبَ اػشا ثبضذ.

\* DNS ، DHCP و اکتیودایرکتوری باید برای شبکه و دامنهای که سرویس دهنده و

سرو سر گیرندههای RIS <sub>د</sub>وی آن قرار دارند موجود باشند.

\* از RIS تنها در وبرايش هاي استاندارد، Enterprise و Datacenter ويندوز سرور ٢٠٠٣

<span id="page-23-0"></span>مے توان استفادہ کر د.

نصب سرويس دهندة RIS نصب يكث سرويس دهندة RIS اولين قدم براي فعالسازي RIS است. اگر RIS روي سرويس دهندة RIS شما نصب نشده است، اين سرويس را مي توانيد با استفاده از بخش Windows Components اَيلت Add or Remover Programs يانل كنترل نصب نماييد. يس از نصب، ويزارد ستاب RIS ، شما را برای طی کردن مراحل پیکر بندی سرویس دهندهٔ RIS راهنمایی می کند. وقتی ویزارد ستاپ به پایان میرسد، با فرض این که کادر انتخاب Respond to Client Computers Requesting علامت خورده باشد، سرويس دهندهٔ RIS قادر خواهد بود كه تصوير

و بندوز سرور ۲۰۰۳ را در اختیار سروپس گیرندهها قرار دهد.

<span id="page-24-0"></span>

**برای دریافت فایل** word **پروژه به سایت ویکی پاور مراجعه کنید. فاقد آرم سایت و به همراه فونت های الزمه** استفاده از تصاویر *RIPrep RIS* 

RIS هم مثل SYSPREP کاربر را قادر می سازد که تصویر کامپیوتریبی که از پیش با برنامهها و درایوهای سفارشی پیکریندی و نصب شده است را ایجاد کند. برنامه خدماتی ای که در RIS بدین منظور به کار می رود RIPrep نام دارد (Rprep.exe). RIPrep نسبت به SYSPREP چند مزیت دارد، که مهم ترین آنها این است که لازم نیست کامپیوترهایی که از یک تصویر واحد استفاده می کنند مشابه باشند، یا حتی از کنترل کننده ذخیره انبوه یکسانی استفاده کنند (البته لازم است که آنها یک HAL ساز گار اشتراکی داشته باشند).

برای این که شخص بتواند تصویری را با RIPrep ایجاد کند، باید روی کامپیوتری که برای ايجاد تصوير به كار خواهد رفت عضو گروه Administators محلي باشد، و بايد جواز نوشتن در پوشههای RIS (\RemoteInstall) روی سرویس دهندهٔ RIS را داشته باشد.

<span id="page-24-1"></span><mark>اجرای ویزارد Remote Installation Preparation</mark>

یس از این که تصویر ایجاد شد، Riprep.exe را اجرا کنید، که تصویر را در سرویس دهندهٔ

RIS کپی می کند و آن را برای نصب روی کامپیوترهای مقصد آماده میسازد.

ویزارد از شما می خواهد که اطلاعات سفارشی تصویر را وارد کنید، ازجمله: اسم سرويس دهندهٔ RIS (كه به صورت پيش فرض سرويس دهندهٔ RIS اي است كه Riprep.exe از آن اجرا می شود)، نام پوشهای روی سرویس دهندهٔ RIS که می خواهید این تصویر را روی آن نصب کنید، و یک توضیح و متن کمکی دوستانه.

**برای دریافت فایل** word **پروژه به سایت ویکی پاور مراجعه کنید. فاقد آرم سایت و به همراه فونت های الزمه**

### <span id="page-25-0"></span>**فصل سًم : سسيیس مسیسیاتی ي دستیاتی اش زاٌ ديز** *(RRAS(*

سرویس مسیریابی و دستیابی از راه دور (RRAS) همیشه برای بسیاری از مدیران یک فناوری جذاب و در عین حال پیچیده بوده است. RRAS سرویس گیرندههای راه دور را قادر می سازد تا به منابع شبکهٔ شما وصل شوند و از آنها استفاده کنند، و به این ترتیب مرزهای فیزیکی محیط شبکه را پشت سر میگذارد. RRAS همچنین راهی را برای وصل کردن منابع شبکه در اختیار میگذارد تا کاربران بتوانند به منابع شبکهها که در غیر این صورت نامتصل می بودند دست یابند. RRAS یک سرویس پُربار است که شامل پشتیبانی برای بهاشتراک <mark>گذاری یک اتص</mark>ال

اینترنت، شمارهگیری سرویسدهنده، مسیردهی اطلاعات از یک شبکه به شبکهٔ دیگر، محافظت از دادهها از طریق استفاده از یک شبکهٔ خصوصی مجازی (VPN)، و بسیاری چیزهای دیگر می باشد. در این فصل مروری خواهیم داشت بر فناوریهایی که RRAS در اختیار میگذارد و توضیح خواهیم داد که چگونه می توانید راهحل های مناسبی را برای محیط شبکه ویندوز سرور ۲۰۰۳ خود بیابید و مديريت كنبد.

### <span id="page-25-1"></span>امن کردن **RRAS**

امن کردن اتصالات دستیابی راه دور دور لازمهٔ پیادهسازی موفقیتآمیز روشهای دستیابی راه دور است. اگر اتصالات راه دور را به طور مناسب امن نكنيد، اين خطر ايجاد مي شود كه محيط شبكه ویندوز سرور ۲۰۰۳ شما به طور گستردهای باز میماند. RRAS ویندوز سرور ۲۰۰۳، امکانات امنیتی

**برای دریافت فایل** word **پروژه به سایت ویکی پاور مراجعه کنید. فاقد آرم سایت و به همراه فونت های الزمه** زیادی را در اختیار میگذارد، ازجمله رمزگذاری، تأیید اعتبار، تماس مجدد، و کُد شناسایی (ID)

شخصی تماس گیرنده، که اتصالات راه دور و در نتیجه شبکه شما را استحکام می بخشند.

<span id="page-26-0"></span>**زيشَای تأیید اعتثاز**

چندین روش تأیید اعتبار وجود دارد که میتوان آنها را با اتصالات راه دور به کار گرفت.

RRAS به طور پیش فرض از تأسد اعتبار MS-CHAPv2 و MS-CHAPv2 استفاده می کند.

Extensible Authentication Protocol (EAP) -1

Microsoft Challenge Handshake Authentication Protocol version 2 (MS-CHAPv2) -2

Microsoft Challenge Handshake Authentication Protocol (MS-CHAP) -

Challenge Handshake Authentication Protocol (CHAP) -4

Shiva Password Authentication Protocol (SPAP) - $\delta$ 

assword Authentication Protocol (PAP) -<del>9</del>

این روشهای تأیید اعتبار را می توان در کنسول مدیریت RRAS یافت. برای این کار باید بعد از انتخاب سرويس دهندهٔ مورد نظر در كنسول، Properties را برگزینید. آنگاه در برگهٔ Security باید دکمهٔ Authentication Methods را انتخاب کنید. برای استفاده از هر یک از روش های تأیید اعتبار، كافي است كادر انتخاب كنار آنها را علامت (٧) بزنيد.

**برای دریافت فایل** word **پروژه به سایت ویکی پاور مراجعه کنید. فاقد آرم سایت و به همراه فونت های الزمه**

<span id="page-27-0"></span>**تماس مجدد**

تمام مجدد دقیقاً همان چیزی است که از نام آن برمیآید. یک سرویس گیرندهٔ راه دور، سرويس دهندهٔ RRAS را شماره گيري مي كند، و اطلاعات اساسي سرويس گيرنده (اسم كاربر و كلمهٔ عبور) بررسی می شوند. پس از این که اطلاعات بررسی شدند، اتصال قطع می شود تا سرویس دهندهٔ RRAS بتواند سرويس گيرندهٔ راه دور را شمارهگيري كند. شمارهاي كه سرويسدهندهٔ RRAS میگیرند میتواند طی تماس اول مشخص شود، یا این که از RRAS درخواست میشود که یک شمارهٔ خاص را بگیرد. روش دوم، امنترین روش است زیرا محلهای اتصال راه دور را محدود می کند، مزیت دیگر تماس مجدد آن است که در هزینهٔ اتصال سرویس گیرندهٔ <mark>راه دور صرفهجو</mark>یی می شود.

<span id="page-27-1"></span>**ID تماسگیسودٌ** اغلت شما ID تماس گیرنده که در سیستمهای تلفن به نمایش درمیآید و می تواند به عنوان مزاحم یاب به کار رود را دیدهاید: کسی که با شما تماس می گیرد، و شماره تلفن او روی صفحه نمایش گوشی تلفن شما نشان داده می شود. همین کار می تواند به منظور امنیت بیشتر در دستیابی های راه دور انجام شود.

ID تماس گیرنده می تواند برای بررسی این که آیا سرویس گرندهٔ راه دوری که RRAS را شماره گیری کرده است از یک شمارهٔ خاص این کار را انجام داده است یا خیر، به کار رود (یعنی برای تأیید تماس سرویس گیرندهٔ راه دور از طریق شمارهٔ تعیین شده). اگر سرویس گیرنده، از آن

**برای دریافت فایل** word **پروژه به سایت ویکی پاور مراجعه کنید. فاقد آرم سایت و به همراه فونت های الزمه** شماره تماس نگرفته باشد، اتصال قبول نمیشود و قطع میشود. گاهی ممکن است به دلیل این که قسمتی از POST برای کار با ID تماس گیرنده تجهیز نشده، یا این که تماس گیرنده مانع به نمایش درآمدن شماره شده است، شرکت تلفن نتواند شمارهٔ تماس گیرنده را در اختیار بگذارد. اگر به هر دلیلی شماره نتواند به نمایش درآید، اتصال برقرار نخواهد شد.

### <span id="page-28-0"></span>**ضثکٍَای خصًصی مجاشی**

شبکه خصوصی مجازی مفهومی است که خیلی دربارهٔ آن صحبت شده است، ولی در کمال تعجب از همهٔ مفاهیم مربوط به اینترنت و دستیابی راه دور کمتر فهمیده شده است. سالهاست که VPNها وجود دارند، ولی تا به حال توجه زیادی به آنها نشده است. VPNها <mark>از زمان پیاده</mark>سازی RRAS در ویندوز NT نگارش ۴ ، توسط مایکروسافت پشتیبانی میشدند و همچنان در RRAS ويندوز سرور ٢٠٠٣ نيز پشتيبانى مىشونلد.<br>تاريخچه در سرور ٢٠٠٣ نيز پشتيبانى مىشونلد.

بخشی از این سردرگمیها مربوط به این است که کلمهٔ «خصوصی» چه معنی میدهد، چرا که مدتهاست كه مثلا شركتها از طريق خطوط استيجاري اختصاصي، اتصالات سايتهاي خود (ازجمله شعب خود) را برقرار کردهاند. چنین شبکهٔ خصوصیای در واقع شبکهای است که توسعه يافته است تا به نواحي دور برسد. اين را VPN بر اساس حامل نيز مي خوانند. ISP (يا شركت تلفن) مدارات مجازي را بين سايتها بر يا مي كند. براي ايجاد اتصال خصوصي، دو نوع مدار مجازي وجود دارد، مدار مجازي دائمي (PVC) و مدار مجازي سوئيچي (SVC)، كه PVC رايج تر است.

**برای دریافت فایل** word **پروژه به سایت ویکی پاور مراجعه کنید. فاقد آرم سایت و به همراه فونت های الزمه** در ادامه این بحث به VPNهای بر اساس حامل نخواهیم پرداخت، بلکه VPN اینترنت را مورد

بررسی قرار میدهیم که RRAS آن را پشتیبانی می کند. به وسیلهٔ VPN اینترنت، دو کامپیوتر یا شبکه می توانند از طریق شبکهای مثل اینترنت که در حالت معمول اشتراکی یا عمومی است، ارتباط خصوصی برقرار کنند. به این ترتیب هر یک از شبکههای خصوصی نیز توسعه می یابد، بدون این که لازم باشد یک ISP یا شرکت تلفن یک پیوند مجزای اضافی را بر پا کند تا اتصال را برقرار سازد. به این ترتیب در هزینههای شما خیلی صرفهجویی میشود. VPNها به اتصالات سایت به سایت محدود نمی شوند، آنها سرویس گیرندههای راه دور همچون کسانی که در خانه یا در سفر هستند را نیز قادر میسازد که به صورتی امن به شبکهٔ شرکت خود وصل شوند. به عنوان مثال، یک <mark>سرویس گیرندهٔ</mark> راه دور (به منظور صرفهجویی در هزینهٔ تلفن) ISP محلی خود را شمارهگیری می کند و سپس VPN ای را از طریق اینترنت به شبکهٔ شرکت خود برقرار میسازد.

VPN ها امنیت و قامل اطمینان بودن را به اتصالی می|فزایند که در حالت عادی یک اتصال ناامن در میان یک شبکه عمومی است. VPN اساساً از سه فناوری تشکیل می شود که وقتی با هم به کار می روند، اتصال امن را تشکیل می دهند. این سه فناوری عبارتند از: تأیید اعتبار، تونل زدن، و دمز گذاری.

#### <span id="page-29-0"></span>**وصة RRAS**

وقتی Server ویندوز سرور ۲۰۰۳ را نصب می کنید، RRAS نیز به صورت اتوماتیک برای شما نصب می شود، ولی به صورت غیر فعال. این بدان معنی است که اگر آن را فعال نکنید، از منابع با

**برای دریافت فایل** word **پروژه به سایت ویکی پاور مراجعه کنید. فاقد آرم سایت و به همراه فونت های الزمه** ارزش استفاده نخواهد کرد. به منظور استفاده از RRAS ، چه برای دستیابی راه دور، چه برای

مسیریابی، و چه برای راهاندازی یک VPN بین سایتها، لازم است که اول RRAS را فعال کنید.

#### <span id="page-30-0"></span>**فعال کسدن RRAS**

فعالکردن RRAS نیز به همان راحتی نصب کردن آن انجام میشود. از آنجا که پس از نصب Server ويندوز سرور ٢٠٠٣ ، سرويس RRAS به طور پيش فرض غير فعال خواهد بود، ابتدا بايد آن را فعال کنید. برای فعال کردن این سرویس لازم است جوازهای مدیریتی داشته باشید، یا این که عضوي از گروه امنيتي RAS and IAS Servers دامنه باشد. براي فعال كردن RRAS ، دستورالعمل زیر را دنبال کنید:

Routing and Remote ١ٙ٤ضٌ ، Start/Programs/Administrative Tools ٢ٛٙٔ دس -1

Access را انتخاب كنيد تا مدير افزار Routing and Remote Access باز شود. ۲- در قاب سمت راست، نام سرویس دهندهای را برگزینید که می خواهید فعال کنید و سپس

Configure and Enable Routing and Remote Access ، بر روى Configure and Enable Routing and Remote Access

كليك كنيد. با انجام چنين كاري ويزاردي با عنوان Routing and Remote Access

Server Setup باز می شود و شما می توانید شروع به پیکربندی RRAS کنید.

قدم بعد آن است که نوع استفادهٔ خود از RRAS را پیکربندی نمایید.

ويزارد Routing and Remote Access Server Setup چهار انتخاب را براي پيكربنديهاي عمومی، و انتخاب پنجمی را برای پیکربندی سفارشی (Custom) در اختیار می گذارد. این ویزارد

**برای دریافت فایل** word **پروژه به سایت ویکی پاور مراجعه کنید. فاقد آرم سایت و به همراه فونت های الزمه** فقط براي پيكربندي اوليهٔ RRAS روى يك سرويس دهنده موجود است. پس از اين كه گزينههاي ییکربندی اولیه که ویزارد در اختیار میگذارد را شناختید، گزینهای که از همه بیشتر به ییکربندی نهایی مورد نظر شما شبیه است را انتخاب کنید. ویزارد یک یبکر بندی پیش فرض را ایجاد می کند که می توانید آن را بر اساس نبازهای خود اصلاح کنید.

### <span id="page-31-0"></span>**پیکستىدی دستیاتی زاٌ ديز )ضمازٌگیسی یا VPN)**

این انتخاب سرویسدهندهٔ ویندوز سرور ۲۰۰۳ را پیکربندی می کند تا اتصالات شماره گیری ورودي را از سرويس گيرندههاي راه دور قبول كند. راه ديگر آن است كه سرويس گيرندهها با استفاده از بک اتصال VPN وصل شوند. با پیکربندی RRAS به صورت یک س<mark>رویس دهندهٔ VPN ،</mark> سرویس گیرندههای راه دور اجازه می یابند تا از میان یک شبکه عمومی همچون اینترنت و از طریق یک تونل رمز کداری شده، به محیط شبکه ویندوز سرور ۲۰۰۳ شما دست یابند. به منظور پیکربندی این انتخاب، چنین کنید:

از از طريق منوى Start/Administrative Tools را از طريق منوى Start/Administrative Tools كنىد.

 سا Configure and Enable Routing and Remote Access ١ٙ٤ضٌ ، Action ٢ٛٙٔ دس -2 انتخاب كنيد. وقتى پنجرة ويزارد Routing and Remote Access Server Setup باز شد، Next را کلیک کنید تا کار ادامه باید.

-3 (VPN or up-Dial (access Remote سا ا٘شخبة وشدٜ ٚ Next سا و٥ّه و٥ٙذ.

**برای دریافت فایل** word **پروژه به سایت ویکی پاور مراجعه کنید. فاقد آرم سایت و به همراه فونت های الزمه** ۴- پنجرهٔ بعدي كه مي بينيد دو انتخاب را در اختيار مي گذارد: VPN و Dial-up . بسته به اين که می خواهید کاربران راه دور چگونه به شبکه شما وصل شوند، یکی یا هر دوی این انتخاب ها را برگز بده و Next را کلیک کنید. ۵– اگر هر دو انتخاب را برگزیده باشید، پنجرهٔ اتصال VPN به نمایش درمیآید. این پنجره، واسطهای شبکهای که در سرویس دهنده نصب هستند را نشان میدهند. واسطی را که كاربران راه دور به آن وصل خواهند شد را انتخاب كنيد، يعني واسطى كه داراي آدرس IP یا اسم DNS ای است که سرویس گیرندهٔ VPN کاربران به آن وصل خواهد شد. اگر واسط شبکهای که انتخاب کردهاید به دستیابی VPN اختصاص دا<mark>ده شده است (یعن</mark>ی هیچ کس از طریق این واسط به سرویسدهنده وصل نمیشود مگر با استفاده از یک اتصال Enable security on the selected interface by setting آ، می توانید انتخاب  $(VPN)$ packet filters را بر گزینید. در این صورت فقط به بستههایی اجازهٔ عبور داده میشود که توسط درگاههای TCP و UDP ای فرستاده می شوند که در پیکربندی VPN سرویس دهنده مشخص شدهاند، و همهٔ بستههای دیگر حذف می شوند. یس از این که انتخابهای خود را به عمل آورید Next را کلیک کنید.

-<br>6– اکنون باید انتخاب کنید که میخواهید آدرسهای IP چگونه به سرویس گیرندههای راه دور اختصاص داده شوند. اگر شبکه شما برای تخصیص آدرس به سرویس گیرندهها، از یک سرویس دهندهٔ DHCP استفاده میکند، این انتخاب را توصیه میکنیم. در غیر این

**برای دریافت فایل** word **پروژه به سایت ویکی پاور مراجعه کنید. فاقد آرم سایت و به همراه فونت های الزمه** صورت محدودهای از آدرسهای IP را مشخص کنید تا RRAS بتواند آنها را اختصاص بدهد و انتخاب From a specified rang of addresses را برگزینید. اگر این انتخاب را برگز بدهاید Next را کلیک کنید و محدودهٔ مورد نظر را در صفحه بعد مشخص نمایید. ا کلیک کنید تا کار ادامه باید. (۱٫ Next -7 ا٘شخبة و٥ٙذ وٝ آ٤ب ٣ٔخٛا٥ٞذ ٗ٥ٕٞ حبال ٤ه سش٤ٚسدٙٞذ٠ RADIUS سا د٥ىشثٙذ٢ کنید یا خیر (پیشفرض خیر است). اگر قرار نیست که سرویس گیرندههای راه دور برای وصل شدن از یک VPN استفاده کنند، حفظ حالت پیش فرض توصیه می شود. ٨− اگر انتخاب کرده باشید که یک سرویسدهندهٔ RADIUS را پیک<mark>ربندی کنید، پنج</mark>رهٔ RADIUS Server Selection به نمايش درمي آيد. اسم يا آدرس سرويس دهنده(هاى) <mark>RADIUS خود و کلمهٔ عبور را وارد کرده و Next را کلیک کنید.</mark> + Finish اکلمک کنید تا کا، خاتمه بابا

#### <span id="page-33-0"></span>**پیکستىدی NAT دز مسیسیاب**

مسیریابی که NAT در آن فعال شده باشد، امنیت ارتباطات سرویس گیرنده به اینترنت را افزايش می دهد. به طور معمول همهٔ بستههای IP ، آدرس IP کامپیوتری که بسته را تولید کرده است را در خود دارند، یعنی آدرس IP مبدأ و شمارهٔ درگاه را. مسیریابی که NAT در آن فعال شده است، آدرس IP و شماره درگاه بسته را ذخیره می کند، و آنها را با یک آدرس IP عمومی ثابت و یک شمارهٔ درگاه که فقط بدین منظور در مسیریاب استفاده می شود تعویض می کند. وقتی مسیریاب

**برای دریافت فایل** word **پروژه به سایت ویکی پاور مراجعه کنید. فاقد آرم سایت و به همراه فونت های الزمه** بستهای با آن آدرس IP عمومی را دریافت می کند، از شمارهٔ درگاه (که اکنون در فیلد درگاه مقصد بسته است) استفاده می کند تا فیلد آدرس IP مقصد و درگاه بسته را دوباره با آدرس IP و درگاه واقعی سرویس گیرنده جایگزین نماید. NAT اساساً آدرس IP واقعی سرویس گیرنده را برای همهٔ ارتباطات خارجي مخفي مي كند، و فقط بستههايي را به شبكهٔ داخلي ميفرستد كه پاسخى به يك تقاضاي برنامهٔ يک سرويس گيرندهٔ فعال باشد، يا به نظر برسد که اين طور است. انتخاب دوم مربوط به پیکربندی ویندوز سرور ۲۰۰۳ به عنوان یک مسیریاب Internet Connection Server با استفاده از NAT و از طريق وصل شدن به يك NIC است. اين انتخاب، موارد زیر را پشتیبانی می کند: جند آدرس IP عمومی # \* چٙذ ٚاسف SOHO \* محدودهٔ قابل پیکربندی آدرسهای IP برای سرویس گیرندههای شبکه برای پیکربندی یک سرویس دهندهٔ ویندوز سرور ۲۰۰۳ به صورت مسیریابی که از NAT استفاده می کند، به این صورت عمل کنید:

Start/Programs/Administrative Tool را از منوی Routing and Remote Access -1

باز كنيد.

**برای دریافت فایل** word **پروژه به سایت ویکی پاور مراجعه کنید. فاقد آرم سایت و به همراه فونت های الزمه** سا Configure and Enable Routing and Remote Access ٝٙ٤ضٌ ، Action ٢ٛٙٔ اص -2 انتخاب كنيد. وقتى ينجرة ويزارد Routing and Remote Access Server Setup باز شد، Next را كليك<sup>ى</sup> كنيد. -3 (NAT (Translation Address Network سا ا٘شخبة وشدٜ ٚ Next سا و٥ّه و٥ٙذ. ثش سذس ،ٜوشد شخبة٘ا سا Use this public interface to connect to the Internet -4 روی واسط مورد نظ کلیک کنید، Next را کلیک کنید. ۵– اگر ویزارد نتواند سرویس دهندههای DNS و DHCP شبکه را پیدا کند، پنجرهای به نمایش درمی آید که پیشنهاد می کند آنها را روی این سرویس دهنده بر یا کنید<mark>، یا این که بعداً آ</mark>نها را پیکربندی نمایید. توصیه ما این است که انتخاب وجود DNS و DHCP در شبکه اطمینان حاصل نمایید. Next را کلیک کنید. -6 دس اٗ٤ ٔشحّٝ وبس د٥ىشثٙذ٢ ٔس٥ش٤بة NAT ثٝ دب٤بٖ ٣ٔسسذ. Finish سا و٥ّه و٥ٙذ. -7 ٌض١ٙ٤ آخش، ٤ٚضاسد Interface Dial-Demand سا ثٝ وبس ٣ٔا٘ذاصد.

#### <span id="page-35-0"></span>**پیکستىدی VPN ي NAT**

ویزارد RRAS Setup انتخابی را در اختیار میگذارد برای این که بتوان یک سرویس دهنده ویندوز سرور ۲۰۰۳ را به آسانی به صورت یک سرویس دهندهٔ VPN و همچنین یک مسیریاب با NAT ییکربندی کرد. در این انتخاب، عناصر فرایند ستاپ برای دستیابی راه دور از طریق VPN و
**برای دریافت فایل** word **پروژه به سایت ویکی پاور مراجعه کنید. فاقد آرم سایت و به همراه فونت های الزمه** ییکربندی مسیریاب با استفاده از NAT ترکیب شدهاند. هر دوی این فرایندها را قبلا در این فصل

توضیح دادهایم، لذا در اینجا دوباره به جزئیات اشاره نمی کنیم. به منظور انجام این کار:

Start/Program/Administrative Tools را از منوى Routing and Remote Access -1

باز كنيد.

سا Configure and Enable Routing and Remote Access ٝٙ٤ضٌ ، Action ٢ٛٙٔ دس -2

انتخاب كنيد. وقتى ينجرة ويزارد Routing and Remote Access Server Setup باز

شد، Next ,ا کلیک کنید.

Next را انتخاب کرده و سیس Virtual Private Network (VPN) Access and NAT -۳ را کلیک کنید. مراحل بعدی مشابه مراحلی هستند که در بخشهای قبلی، یعنی «پیکربندی دستیابی راه دور (شمارهگیری با VPN)» و «پیکربندی NAT در مسیریاب» توضیح دادهایم. **پیکستىدی یک اتصال امه تیه دي ضثکٍ خصًصی**

ویزارد RRAS Setup برای پیکربندی یک اتصال امن از یک سرویس دهندهٔ ویندوز سرور ٢٠٠٣ نه یک سرویس دهندهٔ ویندوز سرور ٢٠٠٣ دیگر در یک شبکه راه دور که RRAS روی آن در حال اجراست انتخابی را در اختیار می گذارد. این انتخاب، از طریق اینترنت یا از طریق یکی از اتصالات شمارهگیری در صورت تقاضا، یک اتصال VPN را به شبکهٔ راه دور پشتیبانی می کند. قسمتی از فرایند ستاپ که در ویزارد RRAS Setup وجود دارد صرفاً مقدمات کار را انجام می۵هد، بعنبِ RRAS ا با پشتیبان VPN نصب می کند، و اگر انتخاب کرده باشید، ویزارد Demand-Dial

**برای دریافت فایل** word **پروژه به سایت ویکی پاور مراجعه کنید. فاقد آرم سایت و به همراه فونت های الزمه** Interface را به کار میاندازد. اما پس از این که کار ویزارد تمام شد، شما باید سایر خصوصیات یبوند را پیکریندی کنید. به منظور فعال کردن RRAS برای این که یک پیوند امن را به دو شبکهٔ خصوصی برقرار کند چنبن كنيد: Routing and Remote ١ٙ٤ضٌ Start/Program/Administrative Tools ٢ٛٙٔ دس -1 Access را انتخاب كنيد. سا Configure and Enable Routing and Remote Access ٝٙ٤ضٌ ، Action ٢ٛٙٔ دس -2 انتخاب كنيد. وقتى ويزارد Routing and Remote Access Server Setup باز شد، ا كليك كنيد. (1,Next Next را انتخاب کرده و سپس Next در Secure connection between two private networks ower ۴– انتخاب کنید که آیا می خواهید از یک اتصال واسط شمارهگیری در صورت تقاضا به منظور وصل شدن به شبکه راه دور استفاده کنید یا خیر، و سپس Next را کلیک کنید. -<br>۵– اگم استفاده از اتصال واسط شماره گیری در صورت تقاضا را انتخاب کرده باشید، پنجرهٔ IP

Address Assignment به نمایش درمی آید که از شما می خواهد بین استفاده از یک

آدرس IPی به صورت اتوماتیک اختصاص داده شده (DHCP) برای اتصال راه دور، یا

آدرسی که از محدودهٔ خاصی از آدرسها انتخاب می شود، یکی را انتخاب کنید. اگر

**برای دریافت فایل** word **پروژه به سایت ویکی پاور مراجعه کنید. فاقد آرم سایت و به همراه فونت های الزمه** سرويس دهندة DHCPاى وجود داشته باشد، DHCP انتخاب ارجح است. پس از اين كه

انتخاب خود را کردید، Next را کلیک کنید. اکنون Finish را کلیک کنید تا ویزارد

RRAS Setup به بابان به سد.

۶– اگر استفاده از یک اتصال واسط شمارهگیری در صورت تقاضا را انتخاب کرده باشید، در

این هنگام ویزارد Demand-Dial Interface به نمایش درمیآید.

### **پیکستىدی RRAS تٍ صًزت سفازضی**

آخرین انتخابی که در ابتدای ویزارد RRAS Setup عرضه می شود، امکان ایجاد یک ییکربندی سفارشی (با استفاده از هر یک از امکانات موجود RRAS) را فراه<mark>م میسازد. اگر ا</mark>ین انتخاب، يعني Custom Configuration را برگزينيد، ويزارد، اجزاي RRAS لازم براي پشتيباني از انواع اتصالاتی که <mark>شما تقاضا میکنید را نصب میکند، ولی از شما هیچ اطلاعاتی برای پیکربندی</mark> اتصالات خاص نمی خواهد. این کار به شمار واگذار می شود، تا پس از پایان ویزارد، آن را انجام دهيد.

به منظور پیکربندی RRAS به صورت سفارشی، دستورالعمل زیر را دنبال کنید:

Routing and Remote  $\tilde{\mathcal{E}}$  Start/Program/Administrative Tools (1) -1

Access را انتخاب كنيد.

**برای دریافت فایل** word **پروژه به سایت ویکی پاور مراجعه کنید. فاقد آرم سایت و به همراه فونت های الزمه** ا - در منوى Action ، گزينة Configure and Enable Routing and Remote Access , ا

> انتخاب كنيد. هنگامي كه ويزارد Routing and Remote Access Server Setup باز شد، Next ,ا کلیک کنید.

> > -3 Configuration Custom سا ا٘شخبة وشدٜ ٚ Next سا و٥ّه و٥ٙذ.

۴- پنجرهٔ Custom Configuration باز میشود و به شما امکان انتخاب هر یک از این موارد

را می دهد: \* دستبابی از طریق VPN \* دستبا<sub>یی</sub> به صورت شماره گیری اتصالات شماره گیری در صورت تقاضا $\ast$ \* NAT و فايروال ساده \* مسیریاب<mark>ی در LAN</mark> ۵− یک یا همهٔ انتخابهای مورد نظر را برگز یده، Next را کلیک کنید. با این کار پنجرهای باز می شود که نشان دهندهٔ اتمام کار است. یس از ملاحظهٔ اطلاعات ارائه شده در آن، Finish .۱ کلیک کنید.

### **پیکربندی سرویس گیرندههای RRAS**

پیکربندی سرویس گیرندهها به منظور این که از راه دور وصل شوند در ویندوز سرور ۲۰۰۳ کار نسبتاً سادهای است. RRAS سایر سیستم عاملهای سرویس گیرنده، از جمله ویندوز NT ، ویندوز

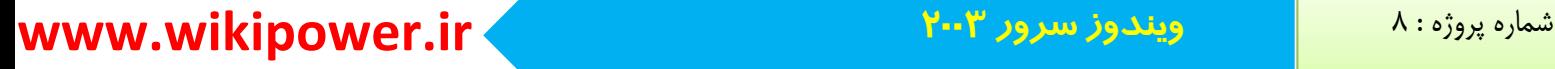

**برای دریافت فایل** word **پروژه به سایت ویکی پاور مراجعه کنید. فاقد آرم سایت و به همراه فونت های الزمه** 9X ، انواع يونيكس، مكينتاش، و… را براي وصل شدن از راه دور يشتيباني مي كند، ولي ما در اين بخش به سرویس گیرندههای ویندوز ۲۰۰۰ و ویندوز XP میپردازیم. یس از این که مودم را روی سرویس گیرنده نصب کردید، می توانید اتصال به سرویس دهندهٔ RRAS را پیکریندی نمایید. پدین منظور باید مراحل زیر را دنبال کنید. از سرويس گيرنده ويندوز XP 1- در منوى Start/Settings يوشة Network Connections را ماز كنبد. -2 آ٤ىٖٛ Wizard Connection New سا داثُ و٥ّه و٥ٙذ سب ٤ٚضاسد Connection New ثٝ کار پیفتد. در اولین پنجرهٔ ویزارد، Next را کلیک کنید. ح- انتخاب Connect to the network at my workplace مربوط به وصل شدن به سرویس دهندهٔ RRAS است که ایجاد اتصالات شمارهگیری و VPN را پشتیبانی میکند. WIKI POWE ۴- ينجرهٔ Network Connection از شما مي خواهد كه بين اتصال شمارهگيري و VPN ، یکی را انتخاب کنید. پس از انتخاب Next را کلیک کنید. ۵- پنجرهٔ بعدی از شما میخواهد که اسمی را برای اتصال مشخص نمایید. پس از انجام این کار Next را کلیک کنید. ۶– اگر در حال ییکربندی اتصال VPN هستید، ممکن است پنجرهٔ Public Network ظاهر شود، که از شما می پرسد که آیا می خواهید پیش از تلاش برای ایجاد اتصال مجازی VPN

**برای دریافت فایل** word **پروژه به سایت ویکی پاور مراجعه کنید. فاقد آرم سایت و به همراه فونت های الزمه** ، شبکه را شماره گیری کنید. اگر انتخاب کنید که ابتدا شبکه شمارهگیری شود، میتوانید یک اتصال شماره گیری موجود را انتخاب کرده یا شماره گیری دستی را بر گزینید. Next را كليك كنيد. 7- ینجرهٔ بعدی از شما می خواهد که یک شماره تلفن را برای شمارهگیری، یا یک اسم میزبان (یا آدرس) را برای یک اتصال VPN مشخص کنید.اگر می خواهید شماره تلفن را وارد کنید، آن را به همان صورتی که از تلفن خود شمارهگیری می کنید وارد نمایید، Next را كليك كنيد. ۸– انتخاب کنید که آیا می خواهید این اتصال را همه استفاده کنند یا ف<mark>قط خودتان استفا</mark>ده كنيد. Next ,ا كليك كنيد. ۰۹– در پنجرهٔ نشاندهندهٔ اتمام کار، پس از مطالعهٔ اطلاعات ارائه شده، Finish را کلبک کنید.

### **مدیریت و عیب یابی RRAS**

همانند بسیاری از سرویسهای ویندوز سرور ۲۰۰۳ ، پس از نصب و پیکربندی RRAS ممکن است لازم باشد بارها آن را مدیریت کرده و عیبیابی نمایید. به عنوان مثال، ممکن است بخواهید تنظیمات RRAS را تغییر دهید، منابعی را اضافه نمایید، بر اتصالات نظارت کنید یا کارهای دیگری را انجام دهید. مدیریت RRAS این امکان را فراهم می سازد که عملکرد آن را برای محیط خود سفارشی کرده و پیادهسازی آن را بهروزرسانی نگه دارید.

**برای دریافت فایل** word **پروژه به سایت ویکی پاور مراجعه کنید. فاقد آرم سایت و به همراه فونت های الزمه**

**مدیسیت چىد سسيیسدَىدِ RRAS**

مدیریت محیط شبکهٔ ویندوز سرور ۲۰۰۳ ای که بیش از یک سرویس دهندهٔ RRAS دارد .<br>فوقالعاده سخت خواهد بود اگر مجبور باشید که برای مدیریت تک تک دستگاهها به سراغ آنها بروید. افزار Routing and Remote Access به طور پیشفرض فقط کامپیوتر محلبی را در فهرست سرویس دهندههای خود به نمایش درمیآورد. اما به منظور راحتی کار میتوان سایر سرویس دهندههای RRAS را هم به این افزار اضافه کرد تا امکان مدیریت آنها از یک محل مرکزی فراهم شود.

به منظور اضافه کردن یک سرویس دهندهٔ دیگر به افزار Routing and Remote Access

چنین کنید:

1- در قاب راست افزار Routing and Remote Access ، بر روى Server Status ورساست که ده و Add Server را انتخاب نمایید.<br>کلیک راست که ده و Add Server را انتخاب نمایید.

۲– در کادر مکالمهٔ Add Server ، یکی از چهار انتخابی که برای پیدا کردن و اضافه کردن

يک سرويس دهندهٔ RRAS ديگر ارائه مي شود را بر گزينيد:

- \* This Computer: كاميبوتر محلي.
- \* The following computer : این امکان را فراهم میسازد که اسم کامپیوتری را که
	- مے خواهید اضافه کنید را مشخص نمایید.

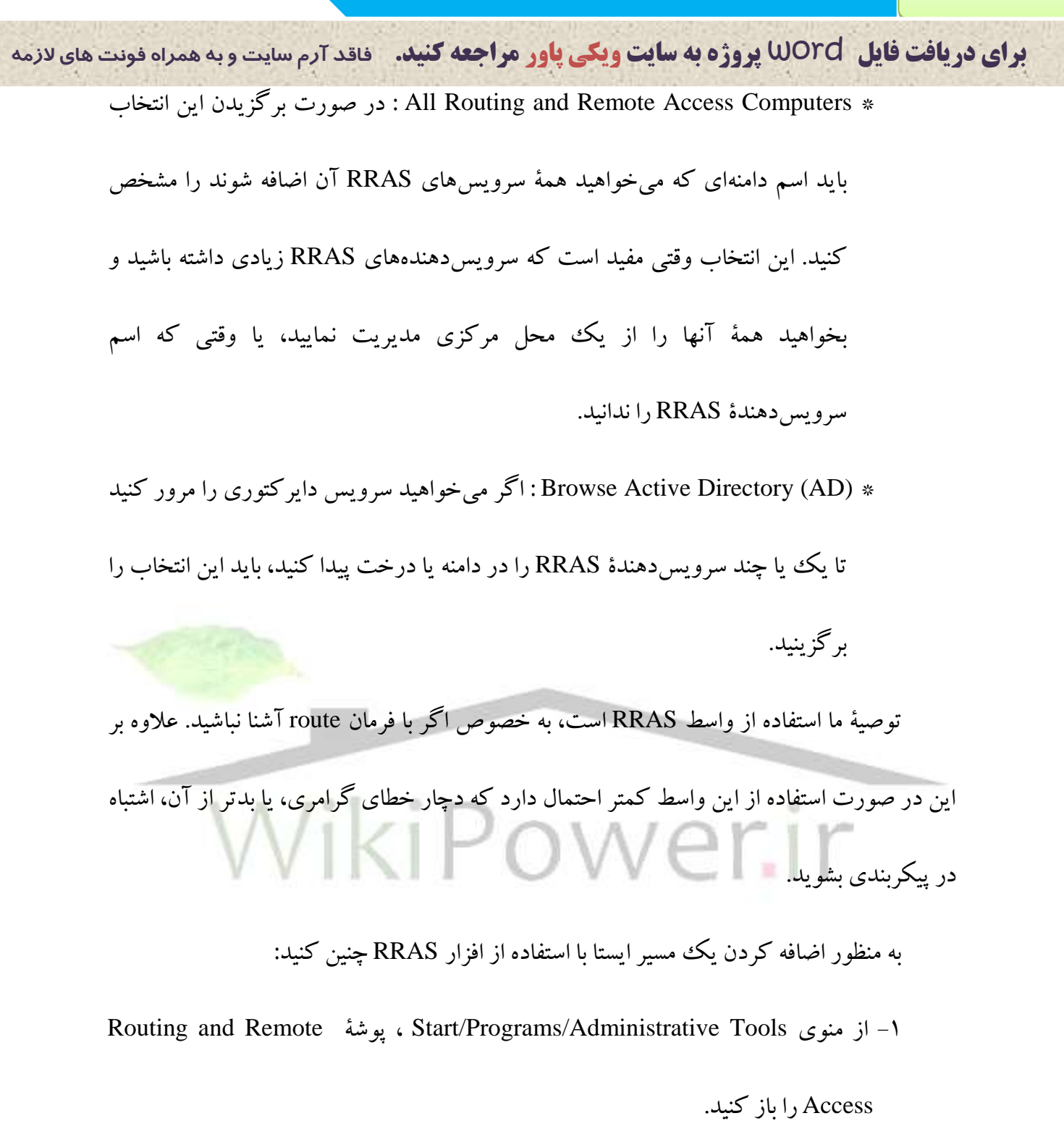

۲- از قاب چپ ينجرهٔ كنسول، درخت كنسول را بسط دهيد تا فقرهٔ Static Routes در زير

درخت IP Routing نمایان شود.

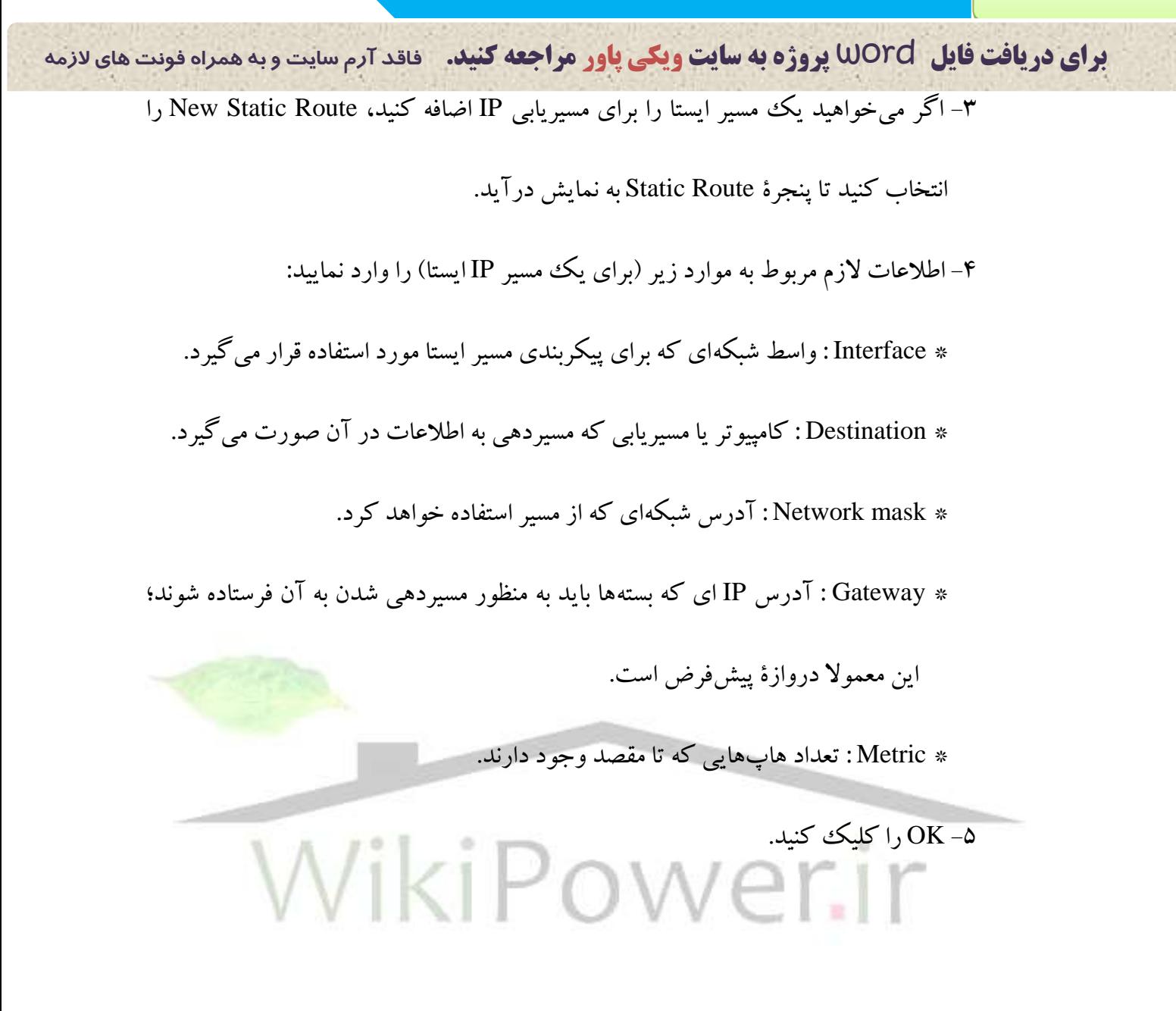

**برای دریافت فایل** word **پروژه به سایت ویکی پاور مراجعه کنید. فاقد آرم سایت و به همراه فونت های الزمه**

### فصل چهارم : معرفی دایر کتوری فعال

مفهوم **دایر کتوری فعال** 

خدمات دایرکتوری پایگاه دادهای است که اطلاعات آن در یک هرم و با سلسله مراتب مشخص منظم شدهاند و دایرکتوری فعال، خدمات دایرکتوری شبکه ویندوز است که ساختار سلسله مراتبي (hierarchical) براي پيادهسازي و مديريت ناحيه به وجود مي آورد. دير کتوري فعال فضاي

نام (name space) دارد که کاربران کاتالوگِیها و دامنهها، گروههای کاربر، کامپیوترها، چاپگرها و خطهشیهای امنیتی در یک یایگاه داده در آن قرار میگیرند. هر آیتم، مانند یک کاربر یا گروه را  $\bigvee$  أ $\bigvee$  أ $\bigvee$  أ $\bigvee$   $\bigwedge$   $\bigwedge$   $\bigwedge$   $\bigwedge$   $\bigwedge$   $\bigwedge$   $\bigwedge$  أ $\bigvee$ ساختار سلسله مراتبی و درخت مانند دایرکتوری فعال باعث میشود اشتراک گذاری منابع در ساختار ناحیه آسانتر شود. همچنین اضافه کردن ناحیه جدید به درخت کار سادهای است که مقیاس دابر کتوری فعال را انعطاف پذیر می کند.

### **نصب دایر کتوری فعال و ایجاد ناحیه ریشه**

پس از باز شدن پنجره Configure your Server Wizard روی Next کلبک کنید تا از پنجره معرفی عبور کنید. در پنجره بعدی به شما یادآور میشود که از اتصال مودمها، کارتهای

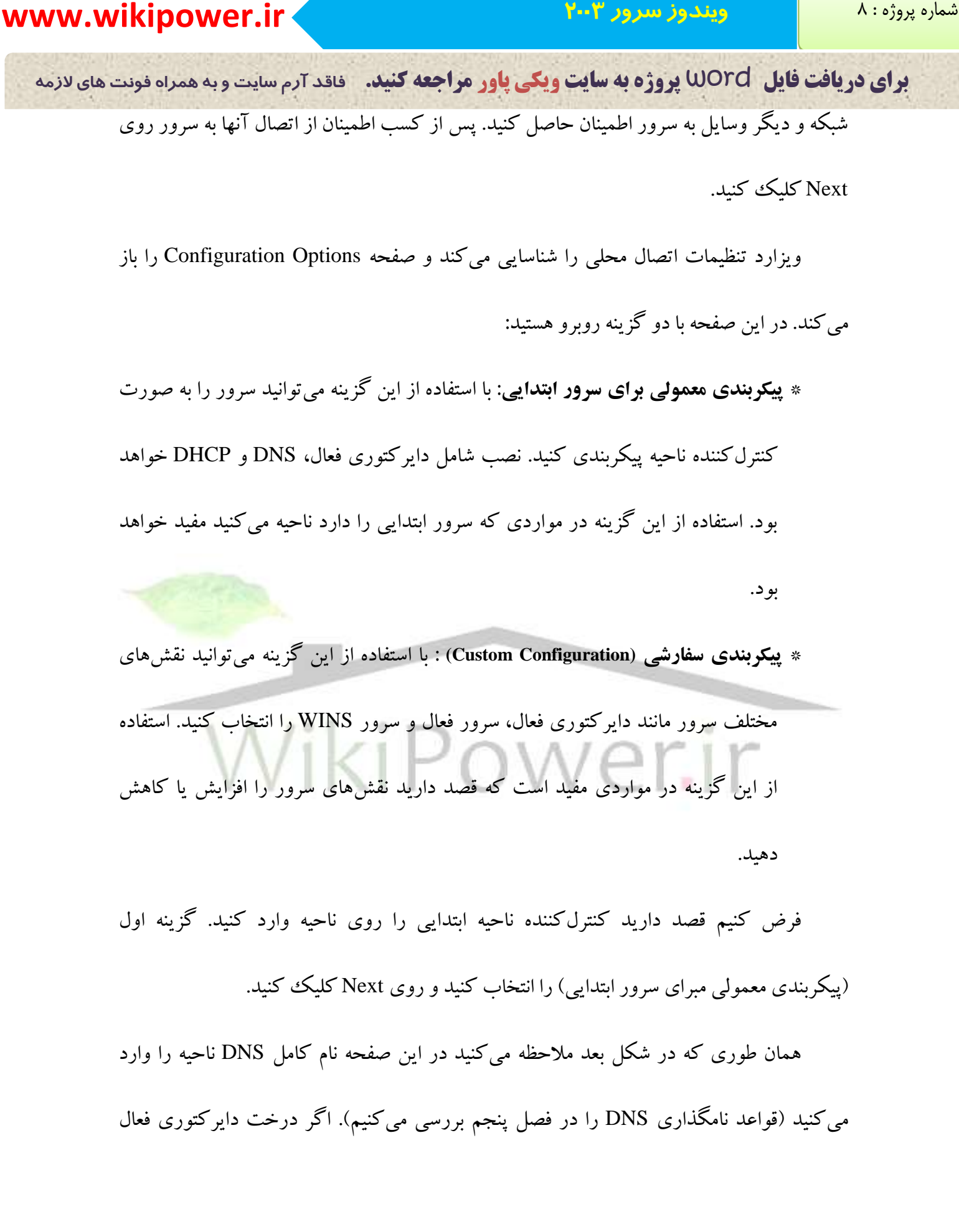

**برای دریافت فایل** word **پروژه به سایت ویکی پاور مراجعه کنید. فاقد آرم سایت و به همراه فونت های الزمه** آینه درخت DNS است، نام ناحیه را که (در حکم درخت شبکه ویندوز است) وارد کنید. مثلا در

مثال قبل نام Spinach.Com را وارد كنيد.

اگر درخت دايركتوري فعال آينه درخت DNS نمي باشد و شبكه از ناحيه Internet / DNS مجزاست از Local پسوند استفاده کنید و به جای پسوند نامی قرار دهید. پس از وارد کردن نام ناحیه روي Next كليك كنيد.

در صفحه بعد نام ناحیه DNS که انتخاب کردهاید به همراه نسخههای NetBIOS نام نمایش داده میشود. شما میتوانید نام NetBIOS را تغییر دهید یا از نام پیشفرض (نام NDS اختصاری) تبعیت کنید. جهت ادامه نصب روی Next کلیک کنید.

از آنجا که سرور را به صورت کنترل کننده ناحیه ابتدایی پیکربندی می کنید در صفحه بعد از شما سوال می شود که سرور DNS را طوری پیکربندی کنید که درخواستهای DNS که قابل باسخدهی نمی باشند را به محل دیگری ارجاع دهد (Forwarding).

براي فعال سازي ارجاع جستجوي DNS (IP آدرس IP آدرس IP و سرور ديگري از شيکه را وارد کنيد.

اگر قصد ندارید این درخواستها را ارجاع کنید گزینه No را انتخاب کنید. پس از انتخاب گزینه مورد نظر روی Next کلیک کنید.

**برای دریافت فایل** word **پروژه به سایت ویکی پاور مراجعه کنید. فاقد آرم سایت و به همراه فونت های الزمه** ینجره خلاصه ظاهر می شود که در آن فهرست اجزاء سرور که نصب می شوند قرار داده شده

است. این فهرست DNS ، DHCP و دایرکتوری فعال را شامل میشود. روی Next کلیک کنید تا

آخرین قدم در نصب دایر کتوری فعال را بر دار بد.

دایرکتوری فعال و اجزای سرور نصب میشوند و در حل فرایند نصب کامپیوتر مجدداً

راهاندازی (reboot) میشود. پس از ورود به سیستم خلاصهای از اجزای نصب شده را ملاحظه

می کنبد.

برای اتمام فرایند نصب دایرکتوری فعال و اجزای سرور روی Next و سپس Finish کلیک

كنيد. **افزودن ناحیه فرزند** پس از ایجاد ناحیه ریشه می توانید تعدادی ناحیه فرزند به <mark>درخت ناحیه اضافه کنید</mark>. برای انجام این کار از Configure your server wizard استفاده کنید. مراحل ایجاد ناحیه فرزند همانند مراحل ابجاد ناحبه ربشه است: ا- Configure your server wizard را باز كنيد. يس از عبور از صفحات معرفي و یادآوری کننده اتصال و قطعات به سرور روی Next کلیک کنید. پس از شناسایی اتصالات

شبكه صفحه Server Role باز مرشود.

٢- روى صفحه Server Role گزينه كنترل ناحيه (Domain Controller) را انتخاب و روى

Next كليك كنيد. در صفحه بعد نوع كنترلكننده ناحيه را انتخاب كنيد. قصد ايجاد

**برای دریافت فایل** word **پروژه به سایت ویکی پاور مراجعه کنید. فاقد آرم سایت و به همراه فونت های الزمه** کنترل کننده در ناحیه جدیدی دارید یا کنترل کننده ناحیه را در ناحیهای موجود قرار می دهید. ٣- براي ايجاد ناحيه فرزند گزينه Domain Controller for a New Domain را انتخاب و روي Next كليك كنيد. ۴– ینجره بعدی دارای سه گزینه است که نوع جدید را مشخص می کنند: \* **ناحیه در جنگل جدید** : این گزینه جنگل جدیدی احداث می کند و کنترل کننده ناحیه جديد به عنوان ريشه اولين درخت جنگل عمل مي كند. \* **ناحیه فرزند در درخت ناحیه موجود** : این گزینه ناحیه فرزند را درخ<mark>تی که از قبل وج</mark>ود داشته است قرار میٖدهد (این همان گزینهای است که برای ایجاد ناحیه فرزند از آن استفاده می کنیم). .<br>\* **درخت ناحیه در جنگل موجود** : این گزینه ناحیهای را در ه٥ّو Next ٢ٚس ٚ شخبة٘ا سا Child Domain in an Existing Domain Tree ٝٙ٤ضٌ -5 كنيد. ۶– در این صفحه نام کاربر و رمز عبور مربط به شناسهای که حق سرپرستی نصب دایرکتوری فعال را دارد وارد کنید. معمولا نام شناسه سرپرست و رمز عبور آن به صورت پیش فرض ارائه می شو د. ۷- روی Next کلیک کنید. در این صفحه نام فرزند را وارد کنید و روی Next کلیک کنید.

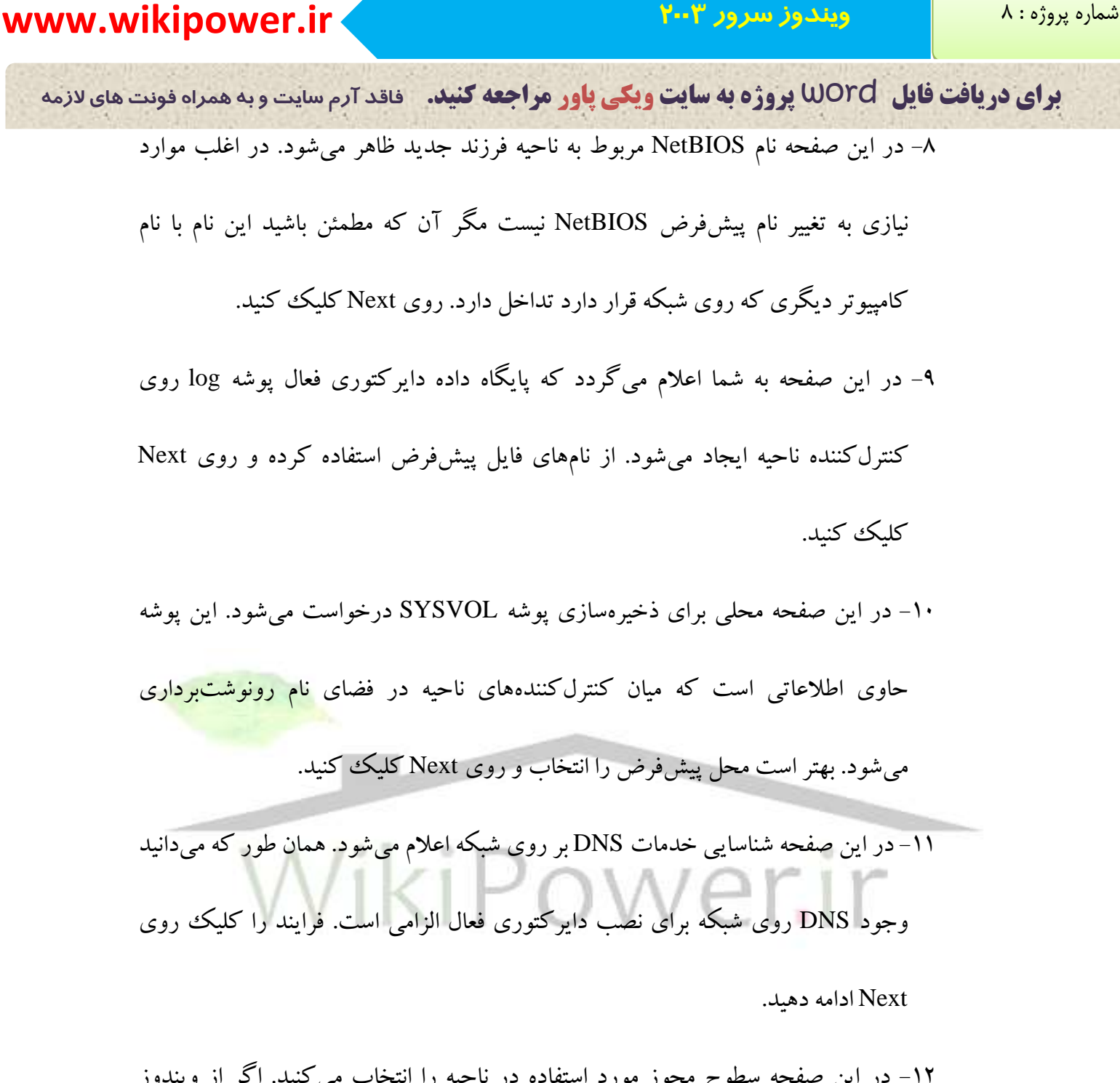

١٢- در اين صفحه سطوح مجوز مورد استفاده در ناحيه را انتخاب مى كنيد. اگر از ويندوز سرور ۲۰۰۳ یا ویندوز ۲۰۰۰ سرور استفاده می کنید گزینه دوم را انتخاب کنید. این گزینه دارای امنیت بیشتری است. اگر از ویندوز سرور ۲۰۰۳ NT سرور استفاده می کنید گزینه اول را انتخاب كنيد. پس از انتخاب، روى Next كليك كنيد.

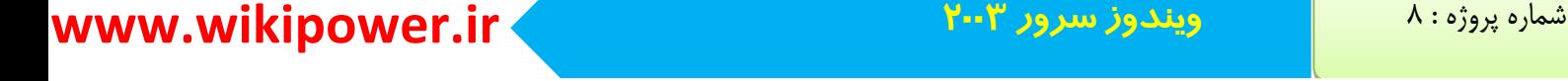

**برای دریافت فایل** word **پروژه به سایت ویکی پاور مراجعه کنید. فاقد آرم سایت و به همراه فونت های الزمه** ١٣- در اين صفحه رمز عبور حالت بازيابي را وارد مي كنيد. از اين رمز عبور هنگامي استفاده می شود که سرور در حالت بازیابی خدمات دایرکتوری عمل کند. پس از وارد کردن رمز عبور (ضرورتی ندارد این رمز عبور همان رمز عبور سرپرستی باشد) روی Next کلیک كنيد. ۱۴– در صفحه خلاصه، فهرست گزینههای انتخاب شده برای کنترلکننده ناحیه جدید را مشاهده می کنید. روی Next کلیک کنید تا پیکربندی دایرکتوری فعال برای کنترل کننده ناحيه جديد انجام شود. 1۵– هنگامی که پنجره نهایی باز شد روی Finish کلیک کنید و سپس گزینه Restart Now را انتخاب کنید تا سرور مجدداً راهاندازی شود. پس از راهاندازی مجدد سرور، اعلام میشود سرور به کنترلکننده ناحیه تبدیل شده است. روی Finish کلیک کنید.

### **ابزار مدیریت دایر کتوری فعال**

پس از نصب دایرکتوری فعال روی کنترلکننده ناحیه میتوانید از ابزار آن استفاده کنید. این ابزار کاربران و کامپیوتر را به ناحیه اضافه می کنند، توافقهای مختلف موجود در ناحیه را مدیریت می کنند و با سایتهای وسیع شبکه در تعاملند.

ابزار مدیریت دایرکتوری فعال در نماهای فوری کنسول مدیریت میکروسافت دیده می شوند. در ادامه این فصل نگاهی گذرا به این ابزار میاندازیم.

**برای دریافت فایل** word **پروژه به سایت ویکی پاور مراجعه کنید. فاقد آرم سایت و به همراه فونت های الزمه**

### **کامپیوترها و کاربران دایر کتوری فعال**

نمای فوری Active Directory Users and Computers مدیریت کامپیوترها، کاربران، گر وه ها و واحدهای سازمانی را بر عهده دارد. از این نمای فوری به دفعات استفاده خواهید کرد. تمام اشباء دایر کتوری فعال را مدیریت مرکند.

### توافق ها و ناحیههای دایر کتوری فعال

نمای فوری Active Directory Domains and Trusts مدیریت توافقهای (Trusts) میان ناحیهها را بر عهده دارد. توافقهای انتقالی میان دامنههای یک درخت برقرار می شود و از نمای فوری شکا ٖ ۸-۹ اغلب بر ای مدیر یت توافقهای میان جنگل های ناحیه مختلف استفاده می شو<mark>د.</mark> نمای فوری توافقها و ناحیههای دایرکتوری فعال از جنبه دیگری هم حائز اهمیت است. این نمای فوری اجازه م<mark>ی</mark>دهد سطح عملکرد ناحیه را افزایش دهید. سطح عملکرد ناحیه، نوع کنترل کننده ناحیه که توسط ناحیه شما پشتیبانی میشود را تعیین میکند. سطح عملکرد ناحیه به صورت یبش فرض Windows 2000 Mixed انتخاب شده است که کنترل کنندههای ناحیه ویندوز ؟ NT ، ویندوز ۲۰۰۰ و ویندوز سرور ۲۰۰۳ را پشتیبانی می کند.

### سایتها و خدمات دایر کتوری فعال

نمای فوری Active Directory Sites and Service ساختار فیزیکمی و مختلفی ویندوز سرور ۲۰۰۳ را مدیریت می کند. سایت محلی فیزیکی است که می تواند زیر شبکهها یا مجموعهای از آنها را

**برای دریافت فایل** word **پروژه به سایت ویکی پاور مراجعه کنید. فاقد آرم سایت و به همراه فونت های الزمه** در خود جای می،دهد. با این نمای فوری می توانید سایتهای چندگانهای ایجاد کنید که محلهای فیزیکمی مختلفی را شامل شوند. این محلهای فیزیکی توسط اتصالات WAN با هم ارتباط دارند. با ابجاد سابتها می توانید میزان رونوشت داری میان اجزای شبکههای با اتصالات WAN و LAN داخل را كنترل كنبد. **افزودن کاربر به ناحیه** شناسههای کاربر توسط نمای فوری Active Directory users and Computers به ناحیه اضافه می شوند. جهت افزودن کاربر به ناحیه از مراحل زیر استفاده کنید: ا–نمای فوری Active Directory Users and Computers را باز کنی<mark>د.</mark>

۲- در درخت نمای فوری گره ناحبه را باز کنبد و پوشه user را انتخاب کنبد. در صفحه

ػض٥٤بر فٟشسش٣ اص وبسثشاٖ ٚ ٌشٜٞٚب٢ د٥صفشؼ سا ٔطبٞذٜ ٣ٔو٥ٙذ.

۳- برای ایجاد کار جدید، روی نوار ابزار دایرکتوری فعال دکمه Current Container و

گزینه Create a New User را انتخاب کنید. جعبه محاورهای New Object – User باز

می شود.

۴- نام و نامخانوادگی کاربر را وارد کنید. این نام در دایرکتوری فعال ظاهر خواهد شد. 5- در جعبه User Login Name ، نام کاربر برای ورود به ناحیه را وارد کنید.

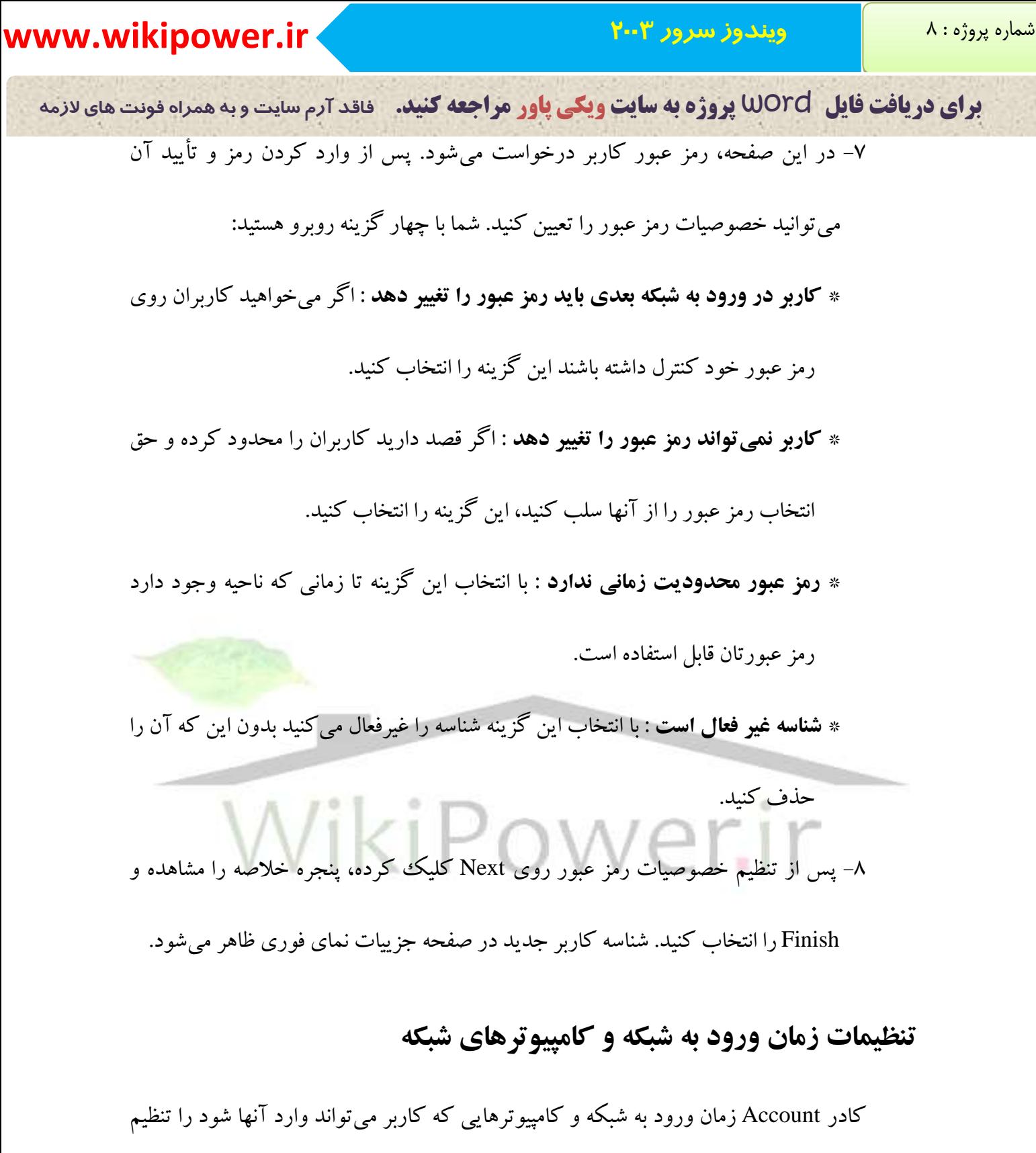

می کند. برای تنظیم زمان ورود کاربر به شبکه از مراحل زیر استفاده کنید:

**برای دریافت فایل** word **پروژه به سایت ویکی پاور مراجعه کنید. فاقد آرم سایت و به همراه فونت های الزمه**

1- در صفحه جزيبات از نماي فوري Active Directory users computers روى شناسه

كاربر كليك راست كرده و از منوى ظاهر شده گزينه Properties را انتخاب كنيد. سيس كادر Account ,ا انتخاب كنيد.

۲- در کادر Account دکمه Logon Hours را انتخاب کنبد تا جعبه محاورهای آن باز شود.

۳- به صورت پیشفرر همه ساعتها انتخاب شدهاند (رنگ آبی دارند). برای این که کاربر

نتواند در روز شنبه وارد شبکه شود با کلیک کردن و کیدن (Click-Drag) محدود زمانی

روز شنبه را انتخاب کرده و روی دکمه Logon Demed کلیک کنید. چارچوب زمانی

انتخاب شده سفید می شود و کاربر در این چارچوب زمانی حق ورود ب<mark>ه شبکه را ندارد. پ</mark>س

از تعیین ساعات مجاز و غیرمجاز برای ورود به شبکه روی Ok کلیک کنید.

۴- برای تعیین کامپیوترهایی که کاربر حق ورود به آنها را دارد در کارد Tab روی دکمه

۔<br>Log on To کلیک کنید. جعبه محاورهای Logon Workstations باز می شود.

-5 ٌضٝٙ٤ Computers following The سا ا٘شخبة و٥ٙذ. ثشا٢ ٚاسد وشدٖ ٤ه وبٔذٛ٥سش دس

فهرست، نام NetBIOS آن را در جعبه Computer name وارد كنيد (نام NetBIOS ، ١٥

کاراکتر اول نام کامپیوتر است و پسوند نام ناحیه را شامل نمیشود).

-<br>ج- یس از وارد کردن نام کامییوتر روی دکمه Add کلیک کنید. نام هر تعداد کامییوتر که کاربر حق ورود به آنها را دارد وارد کنید و روی Ok کلیک کنید.

**برای دریافت فایل** word **پروژه به سایت ویکی پاور مراجعه کنید. فاقد آرم سایت و به همراه فونت های الزمه** تغییر نام کارب<u>ر</u>

براي تغيير شناسه كاربر ناحيه از صفحه جزيبات Active Directory users and Computers استفاده کنید. روی نام کاربر کلیک راست کرده و گزینه Rename را انتخاب کنید. پس از ویرایش نام کاربر روی نقطهای دلخواه از پنجره دایرکتوری کلیک کنید. جعبه محاورهای Rename User ظاهر می شود و تغییرات اعمال شده در نام کاربر را نشان میدهد.

توجه داشته باشید که با تغییر نام کاربر، عضویت کاربر در گروهها و مجوزهای وی تغییر

نمی کنند. در صورت لزوم تغییرات دیگری در جعبه محاورهای Rename User اعمال کنید و روی

ن کلیک کنید تا نام جدید در دایر کتوری فعال نمایان شود. گب

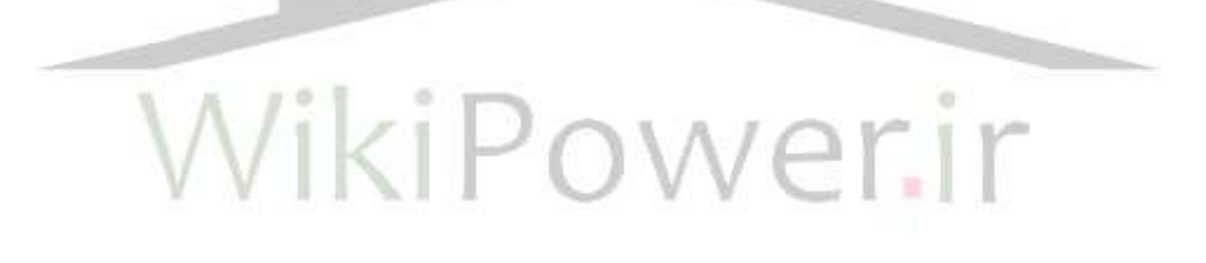

**برای دریافت فایل** word **پروژه به سایت ویکی پاور مراجعه کنید. فاقد آرم سایت و به همراه فونت های الزمه**

### **فصل پىجم : خدمات وام واحیٍ** *(DNS(*

### **مسيزی تس سسيزَای DNS**

خدمات نام ناحیه (DNS) یک ساختار سلسله مراتبی (هرمی شکل) پدید می آورد که توسط آن نامههای کامل ناحیه (FQDN)، نامههای میزبان و نامههای دیگری را به آدرسههای IP نسبت می دهد. نامگذاری در DNS ممکن است به صورت نامهای آشنا و روزمره یا آدرس های منطقی (آدرس های IP) باشد. مثلا هنگامی که در پنجره آدرس مرورگر وب عبارت Microsoft.com را تایپ کنید، یکمی از سرورهای DNS که روی شبکه اینترنت قرار دارد یک نام FQDN(نام <mark>Microsoft.com</mark>) را به آدرس IP سایت Microsoft web نسبت می دهد.

بنابراین در شبکههای TCP/IP ، به طور خاص شبکه اینترنت، هر سازمان و موسسهای از سرورهای DNS برخوردار است که FQDN را به آدرسهای IP نسبت می دهد. در واقع هر سازمان، موسسه یا شرکت دارای وظایف نامگذاری قسمتهای مختلف اینترنت است. در واقع هنگامی که یک شرکت نام ناحیهای را در Inter NIC ثبت می کند، باید آدرس های IP دو سرور DNS که وظایف نامگذاری را بر عهده دارند را به Inter NIC ارائه کند. کاربران میتوانند پیادهسازی DNS را خودشان بکار گیرند یا آن را بر عهده ISPهایی بگذارند که این خدمات را ارائه می دهند.

سرورهایی که توسط Inter NIC اداره می شوند به یکی از سرورهای DNS محلی اجازه میدهند تا FQDN را به آدرس IP اختصاص دهد. سرورهای Inter NIC پایگاه دادهای دارند که در

**برای دریافت فایل** word **پروژه به سایت ویکی پاور مراجعه کنید. فاقد آرم سایت و به همراه فونت های الزمه** آن فهرست همه سرورهای DNS ناحیه و آدرسهای IP آنها قرار دارد. بنابراین سرور DNS محلی

درون سرور Inter NIC به جستجو پرداخته و آدرس IP مربوط به سرور DNS که به ناحیه خاصبی

خدمات ارائه می کند را پیدا می کنند. هنگامی که سرور محلی آدرس های IP مربوط به یک سرور

DNS راه دور را دریافت میکند سرور محلی میتواند به صورت مستقیم به جستجو پرداخته و

FQDN راه دور را به یک آدرس IP نسبت دهد.

ویندوز سرور ۲۰۰۳ از استاندارد سرور DNS یوپا (DDNS) استفاده می کند که کارهای سرپرستبی مربوط به نگهداری پایگاه داده DNS را به شدت کاهش داده است (در مقایسه با سرورهای DNS). سرور و مشتریهای DNS پایگاه داده DDNS را به صورت پویا میسازن<mark>د.</mark>

### **فضای وام DNS**

برای درک ن<mark>ح</mark>وه تعیین DNS یا FQDN باید با فضای نام ناحیه آشنا شوی<mark>د. فض</mark>ای نام ناحیه (Domain namespace) طرحي است كه براي نامگذاري ناحيهها به كار مي رود. اين ناحيهها در سطوح مختلف درخت سلسله مراتبی ناحیه DNS قرار دارند. فضای نام ناحیه، همچنین، نامهای کامپیوتر منفرد و دیگر وسایل موجود روی شبکه را در بر می گیرد.

ابتدا باید رابطه بین ناحیه و DNS را مشخص کنیم. هر بخش روی DNS به عنوان یک درخت در نظر گرفته مه شود.

**برای دریافت فایل** word **پروژه به سایت ویکی پاور مراجعه کنید. فاقد آرم سایت و به همراه فونت های الزمه** يايه درخت DNS را ريشه ناحيه تشكيل مي دهد. ناحيه ريشه اينترنت با نقطه (.) نمايش داده

می شوند. پایین ناحیه ریشه، ناحیههای سطح بالا قرار دارند. ناحیههای سطح بالا شامل پسوندهایی مانند

com و edu است. فهرست نامهاي ناحيه سطح بالا عبارتست از:

- \* Com : توسط موسسات بازرگانی استفاده می شود. مثلا Samspublishing.com نام ناحیه
	- انتشار ات SAMS است.

\* edu : توسط موسسات آموزشي استفاده مي شود. مثلا une.edu نام ناحيه دانشگاه England

New اسز.

\* org : توسط موسسات غير بازرگان<sub>ی</sub> استفاده میشود. مثلا Sanjesh.org ن<mark>ام ناحیه سازم</mark>ان

سنجش است.

\* gov : توسط سازمانهای دولتی ایالات متحده استفاده میشوند. Senate.gov نام ناحیه سنان آورى<br>سنان آورى بار

\* net : توسط شركتهاي اينترنتي مانند ISP ها استفاده مي شوند.

- \* Country names : مثلا ir برای ایران و us برای آمریکا.
- \* biz: یک ناحیه سطح بالای جدید است که برای موسسات تجاری به کار میرود.
- \* info : ناحیه سطح بالای جدیدی دیگری كه برای سایتهای وب خبری به كار می رود.
- بايين ناحيههاى سطح بالا، ناحيه سطح سوم قرار دارد. ناحيههاى ثانويه شركتها و موسساتى را
- شامل می شوند که برای دسترسی به سایت وب نام آنها را وارد می کنیم مانند SAMS و Une . پایین

**برای دریافت فایل** word **پروژه به سایت ویکی پاور مراجعه کنید. فاقد آرم سایت و به همراه فونت های الزمه**

ناحیههای سطح دوم زیر ناحیهها قرار دارند. زیرا ناحیهها یک ناحیه ثانویه بزرگتر را به واحدهای

جغرافيايي يا كاري تقسيم ميكنند. مثلا اگر نام ناحيه ثانويه شركت شما Habraken.com باشد و

شرکت دارای دو بخش فروش (Salc 5) و مشاهده (Consulting) باشد دو زیرناحیه . Consulting

com را می توان ایجاد کرد. Sales . Habraken . com و

ناحیههای سطح دوم و زیر دامنهها، میزبانها را هم در بر میگیرند. میزبانها کامپیوترها یا وسایل دیگری هستند که درون فضای نام زیر ناحیه یا ناحیه سطح سوم قرار دارند. مثلا اگر کامپیوتری با نام joe1 داشته باشید که در بخش فروش شرکت قرار دارد، نام آن به صورت . joe1 com خواهد بود. sales . Harbaken . com

### **وحًٌ کاز DNS**

حالا که با سلسله مراتب نامگذاری DNS آشنا شدهاید، روی این <mark>موضوع متمرکز</mark> میشویم که DNS چگونه FQDNها را به آدرسهای IP (و بر عکس آن) نسبت می دهد. خدمات DNS دارای دو بخش است: سرور و اختصاص۵هنده (resolver). اختصاص۵هنده نرمافزاری است که درون Winsock قرار دارد (مانند یک مرورگر وب) هنگامی که FQDN یک میزبان به آدرس IP نیاز دارد، اختصاص دهنده در سرور به جستجو میپردازد. جزء DNS سرور توسط سرور DNS اداره می شو د.

هنگامی که یک کامپیوتر مشتری بخواهد یک FQDN را به آدرس IP اختصاص دهد، اختصاص دهنده يك كاشه محلي (local Cache) را چك مي كند تا ببيند كه آيا اطلاعات اختصاص

**برای دریافت فایل** word **پروژه به سایت ویکی پاور مراجعه کنید. فاقد آرم سایت و به همراه فونت های الزمه** داده FQDN به آدرس IP در این کاشه وجود دارد یا نه. اگر اطلاعات در کاشه موجود باشد فرایند

خاتمه می یابد و کامپیوتر مشتری FQDN را به آدرس IP اختصاص میدهد.

اگر اطلاعات در کاشه وجود نداشته باشد، نرمافزار اختصاص دهنده آدرس IP سرور DNS ملحی را از تنظیمات TCP/IP کامپیوتر مشتری به دست میآورد. یک سرور DNS خاص توسط سرور DHCP یا به صورت ایستا، سرورها و مشتریهای ویندوز را پیکربندی می کند. مفهوم سرور DHCP در فُصل ششم بررسی خواهد شد. در شکل بعد خصوصیات TCP/IP مربوط به یک سرور عضو دارای ویندوز سرور ۲۰۰۳ نشان داده است. این سرور به عنوان سرور DNS خاص در نظر گرفته شده است.

هشتری درخواستی را برای DNS خاص میفرستد. فرض کنید FQDN ای که باید اختصاص داده شود مربوط به یک کامپیوتر میزبان باشد که در ناحیه DNS محلی قرار گرفته است. در این ضورت سرور DNS در پایگاه داده به دنبال این نام می گردد و آدرس IP مناسب را به کامیبوتر درخوِاستدهنده برمی گرداند. اما اگر نام به کامپیوتری که روی ناحیه محلی قرار ندارد مربوط باشد دو حالت ممکن است اتفاق بیفتد : اگر اطلاعات در کاشه سرور DNS موجود باشد، سرور DNS آن را به مشتری درخواستدهنده ارائه می کند. اما اگر اطلاعات در کاشه سرور DNS وجود نداشته باشد، سرور DNS به سرور ریشه تماس می گیرد تا ناحیه سطح بالای نام میزبان را دریافت کند. سرور ریشه از طریق نام میزبان آدرس IP سرور DNS مجاز ناحیه را بدست می آورد. هنگامی که سرور DNS آدرس IP دورمین سرور DNS ناحیه را در اختیار گرفت، در سرور دوم جستجو می کند تا

**برای دریافت فایل** word **پروژه به سایت ویکی پاور مراجعه کنید. فاقد آرم سایت و به همراه فونت های الزمه** اطلاعات لازم برای اختصاص آدرس IP به FQDN را پیدا کند. در نهایت سرور DNS محلی این

اطلاعات را به میزبان در خواست کننده می فرستد.

**وصة خدمات وام واحیٍ**

ویندوز سرور ۲۰۰۳ نسخه پیادهسازی جدیدی از DNS را ارائه داده است که به کاربران اجازه میدهد منابع خود را پایگاه داده DNS را به صورت خودکار به روز (update) کنند. DDNS با دایر کتوری فعال یکپارچه می شود. بدین معنا که پایگاه داده DNS در تمامی کنترل کنندههای ناحیه (موجود در ناحیه) رونوشتبرداری (replicate) میشود. همچنین DHCP با DHCP در تعامل است. سرور DNS به همراه DHCP نگاشتهای نام میزبان به آدرسهای IP را هماهنگ<u>ئ سازی می کند.</u> برای نصب DNS روی ویندوز سرور ۲۰۰۳ روش های مختلفی وجود دارد: -1 در هنگام <mark>نصب ویندوز سرور ۲۰۰۳ با انتخاب گزینههای مربوط به additional Network</mark> Services می توانید DNS را نصب کنید. ۲– اگر روی کنترل ناحیه تان دایرکتوری فعال را نصب کنید و هیچ سرور DNS ای روی شبکه وجود نداشته باشد DNS و DHCP در هنگام نصب دایر کتوری فعال نصب خواهد شد.

٣- می توانید DNS را از طریق Configure your server wizard اضافه كنید.

**برای دریافت فایل** word **پروژه به سایت ویکی پاور مراجعه کنید. فاقد آرم سایت و به همراه فونت های الزمه**

**پیکربندی سرور DNS** 

در صفحه بعد با ويزارد DNS با قابليتهاي ييكربندي سرور DNS روبرو مي شود. اين قابليتها

عبارتند از:

\* Create a forward lookup zone: با استفاده از این گزینه میتوانید یک منطقه جستجوی

مستقیم ایجاد کنید. در بخش بعدی کتاب با منطقه جستجوی مستقیم آشنا میشوید. استفاده از این گزینه برای شبکههای کوچک تر توصیه مرشود.

\* Create forward and reverse lookup zones : با استفاده از این گزینه میتوانید مناطق

جستجوی مستقیم و معکوس ایجاد کنید. استفاده از گزینه برای شبک<mark>ههای بزرگ توص</mark>یه مے شو د.

\* Configure root hists only: استفاده از این گزینه برای کاربران حرفهای توصیه میشود و سرور را طوري پيكربندي مي كند كه درخواستها را به درخت DNS ارجاع دهد. هدف ما ارائه توضیحات بیشتر درباره منطقه جستجوی مستقیم و معکوس است. بنابراین گزینه

دّوم را انتخاب کنید و روی Next کلیک کنید.

### **ایجاد منطقه جستجوی مستقیم**

در صفحه بعد با گزینههای ایجاد منطقه جستجوی مستقیم مواجه هستید. منطقه جستجوی هستقيم (forward lookup zone) به ميزبان اجازه مي دهد تا با استفاده از نام ميزبان يك وسيله يا کامپیوتر خاص به جستجوی آدرس IP بپردازد. میزبان آدرسی را به این علت پیدا می کند که DNS

**برای دریافت فایل** word **پروژه به سایت ویکی پاور مراجعه کنید. فاقد آرم سایت و به همراه فونت های الزمه** به درخواست کامپیوتر میزبان پاسخ میدهد. برای این که DNS بتواند کار کند باید حداقل یک منطقه جستجوى مستقيم داشته باشد. گزینه پیش فرض یعنی ایجاد منطقه جستجوی مستقیم را انتخاب کرده و روی Next کلیک كنيد. در صفحه بعد با سه نوع منطقه جستجوی مستقیم روبرو میشوید: \* Primary zone : منطقه اولی كپی اصلی پایگاه داده DNS است. منطقه اولیه روی سروری که در آن ایجاد شده است سرپرستی می شود. بنابراین آن سرور به عنوان سرور DNS مجاز برای منطقه شناخته می شود. \* Secondary zone : منطقه ثانويه از يك فايل پايگاه داده استفاده مي كند. اين فايل، يك همسان فقط خواندي از منطقه موجود است. سرور DNS كه توسط منطقه ثانويه استاندارد ییکربندی شده است به سرور DNS اولیه کمک می کند که تخصیص نام در شبکه را انجام دهد. \* Stub zone : این گزینه تنها ثبتهایی (record) را در بر میگیرد که برای تعیین سرور DNS مجاز مربوط به يك منطقه خاص به آنها احتياج دارد. با انتخاب اين گزينه تنها به

سرورهایی که منطقه اولیه را اداره می کنند در کانون توجه قرار می گیرند.

چون این سرور DNS شبکه را نصب میکند گزینه Primary zone را انتخاب کنید تا با بقیه صفحات ویزارد آشنا شوید. سیس روی Next کلیک کنید.

**برای دریافت فایل** word **پروژه به سایت ویکی پاور مراجعه کنید. فاقد آرم سایت و به همراه فونت های الزمه**

**رونوشت برداری منطقه** 

می گذارند.

در صفحه بعد گزینههای مربوط به رونوشتبرداری منطقه را مشاهده می کنید. رونوشتبرداری بابكاه داده DNS و ثبتهاى منطقى باعث مىشود سرورهاى DNS از ثبتهاى DNS اشتراك استفاده کنند. این بدان معناست که هر یک از سرورهای DNS روی شبکه می توانند به درخواست یک میزبان برای اختصاص آدرس IP به نام میزبان پاسخ مناسب و یکسان دهند. نحوه رونوشتبرداری پایگاه داده DNS در گزینههای موجود در این صفحه ویزارد تعیین مے شو د:

ې To all DNS Servers in the Active Directory forest : يا استفاده از آين گزينه همه سرورهای DNS موجود در جنگل پایگاههای داده خود را رونوشتبرداری کرده و به اشتراك مي گذارند. ې استفاده از اين گزينه همه: To all DNS Servers in the Active Directory Domain \* سرورهای DNS ناحیه منطقه و ثبتهایشان را از طریق رونوشتبرداری به اشتراک

 ْبٍٙٞ ٝٙ٤ضٌ ٗ٤ا اص : To all domain Controllers in the Active Directory Domain \* استفاده میشود که DNS را روی کنترل کنندههای ناحیه اجرا می کنید. یایگاه داده DNS به عنوان بخشی از دایرکتوری فعال ذخیره می شود و میان سرورهای DNS و کنترل کنندههای

**برای دریافت فایل** word **پروژه به سایت ویکی پاور مراجعه کنید. فاقد آرم سایت و به همراه فونت های الزمه** ناحیه به اشتراک گذاشته میشود. این گزینه به صورت پیشفرض انتخاب شده و بهترین

زمینه در یکارگیری DNS است.

گزینهٔ مورد نظرتان را انتخاب کرده و روی Next کلیک کنید.

**وام مىطمٍ ي تٍ زيش کسدن پًیا (Update Dynamic(**

در صفحه بعد نام منطقه جستجوی مستقیم جدید را وارد می کنید. نام منطقه بر اساس نام ناحیه DNS تعیین میشود. مثلا اگر ناحیه DNS شبکه Spincah.com نام دارد نام منطقه هم .اسز Spinach.com

نام منطقه را بر اساس نام ناحیه DNS وارد کرده و روی Next کلیک کنید<mark>.</mark> در صفحه بعد گزینههایی برای به روز کردن پویا (Dynamic Update) کامپیوترهای میزبان در نظر گرفته شده است. گزینه پیشفررض به روز رسانی بی خطری است و امنیت بالایی دارد. گزینه دوم امنیت پایینی دارد و گزینه سوم به روز رسان<sub>ی</sub> یویا را غیر فعال م<sub>ی</sub> کند در به روز رسانی رکوردهای کامپیوتر میزبان DNS سرور قرار میگیرند و به روز میشوند. گزینه اول را انتخاب کرده و روی Next کلیک کنید. توجه داشته باشید که گزینه اول امنیت بالایی

دارد اما سرورهای DNS بابد دارای دایر کتوری فعال باشند.

### **ایجاد یک منطقه جستجوی معکوس**

در صفحه بعد از شما سوال می شود كه آیا می خواهید منطقه جستجوی معكوس ایجاد كنید یا نه. منطقه جستجوى معكوس اجازه مىدهد كه آدرسهاى IP را به نام ميزبان (hostnames)

**برای دریافت فایل** word **پروژه به سایت ویکی پاور مراجعه کنید. فاقد آرم سایت و به همراه فونت های الزمه** اختصاص دهید. اگر سرور DNS را با منطقه جستجوی معکوس پیکربندی نکنید عملکرد سرور DNS دچار اختلال نمی شود، اما منطقه جستجوی معکوس فواید خاص خود را دارد و بهتر است سرور DNS را با آن پیکریندی کنید. مثلا اگر بخواهید Internet Information را طوری فعال کنید که همهنامهای میزبان و همآدرسهای IP را در فایل گزارش ثبت کند، باید سرور DNS را به منطقه جستجوی معکوس پیکریندی کنید. گزینه پیش فرض (Create a reverse lookup Zone) را انتخاب و روی Next کلیک کنید. در صفحه بعد منطقه را تعیین کنید. بهتر است گزینه Primary را انتخاب کرده و روی Next کلیک كنيد. در صفحه بعد نوع رونوشتبرداری منطقه جستجوی معکوس جدید را مشخص کنید. گزینههای این صفحه همانند گزینههایی هستند که در ایجاد منطقه جستجوی مستقیم آنها را مشاهده کردید. گزینه آخر <sup>(</sup>بیش فرض) بهترین گزینه است. این گزینه را انتخاب کرده و روی Next کلیک كنىد.

### **وامگرازی مىطمٍ جستجًی معکًس**

در صفحه بعد، ID شبکه را وارد کنید. از این ID برای ایجاد نام منطقه جستجوی معکوس استفاده میشود. ID شبکه بخشی از آدرس IP است که به آدرس میزبان اشاره نمی کند. مثلا در آدرس IP كلاس C . 168 . 5 . 168 فقط اوكتت چهارم شامل اطلاعات آدرس ميزبان است

**برای دریافت فایل** word **پروژه به سایت ویکی پاور مراجعه کنید. فاقد آرم سایت و به همراه فونت های الزمه** (ماسك زيرشبكه كلاس C ، 0 . 255 . 255 . 255 است). بنابراين ID شبكه برابر 5 . 168 . 192

اسز.

ID شبکه را وارد کرده و روی Next کلیک کنید.

در صفحه بعد نوع به روز رسانی پویا را تعیین کنید. در مورد این صفحه در ایجاد منطقه جستجوی مستقیم صحبت کردیم. گزینه پیشفرض بهترین گزینه است، آن را انتخاب کرده و روی Next کلیک نمایید. در صفحه بعدی ویزارد میتوانید یک ارجاع۵هنده (forwarder) انتخاب کنید. ارجاع دهندهها سرورهای DNS ای هستند که از آنها برای پاسخ دادن به درخواستهای DNS فعلی استفاده میشود. در واقع اگر DNS فعلی نتواند پاسخ درخواستهای موجود را بدهد آنها را به سرورهاي DNS ديگر (ارجاع دهندهها) ارجاع مي كند.

# **مدیسیت DNS**

DNS توسط نمای فوری DNSMGMT مدیریت می شود. برای باز کردن این نمای فوری

Btart / Administrative Tools / DNS را انتخاب كنبد. نماي فو ري باز مي شود.

توسط نمای فوری DNSMGMT میتوانید رکوردهای موجود در مناطق DNS را مشاهده کرده و مناطق را به سرور DNS اضافه کنید. از آنجا که رکوردها به صورت پویا ایجاد میشوند، در نبهای فوری با باز کردن یک منطقه مرتوانید رکوردهای مربوط به آن را مشاهده کنید.

می کنید.

**برای دریافت فایل** word **پروژه به سایت ویکی پاور مراجعه کنید. فاقد آرم سایت و به همراه فونت های الزمه** هثلا برای مشاهده رکوردهای منابع در منطقه جستجوی مستقیم گروه Forward Lookup

> Zone را باز كرده و يكبى از مناطق جستجوى مستقيم را انتخاب كنيد. ركوردهاى موجود در منطقه در صفحه نمای فوری ظاهر مے شوند.

> در محیط DNS رکوردهای منبع مختلفی وجود دارند. یکی از انواع رکورد، رکورد میزبان است. رکورد میزبان در محیط DNS به صورت رکورد A طراحی شده است. رکوردهای A در مناطق جستجوی مستقیم دیده میشوند. در جدول بعد انواع رکوردهای منبع DNS را مشاهده

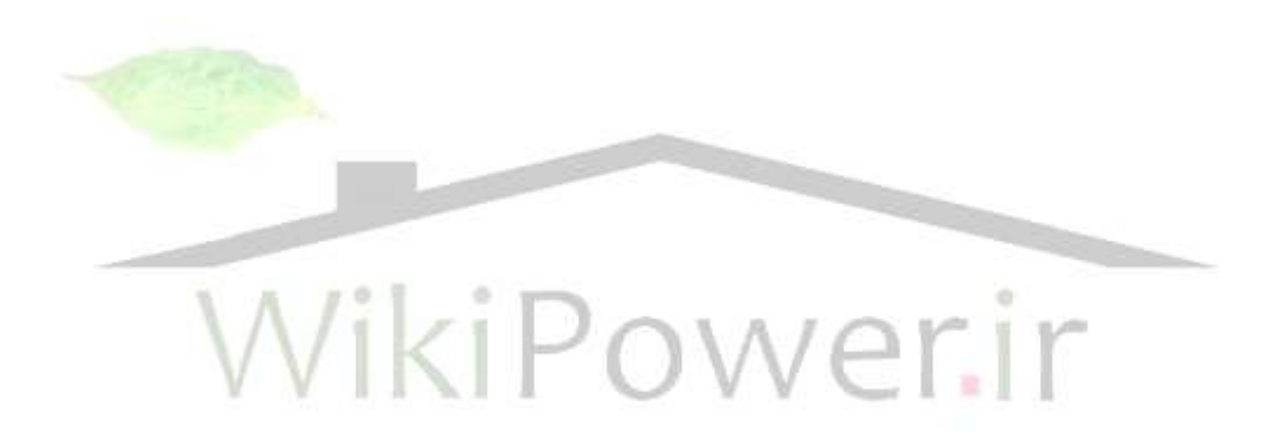

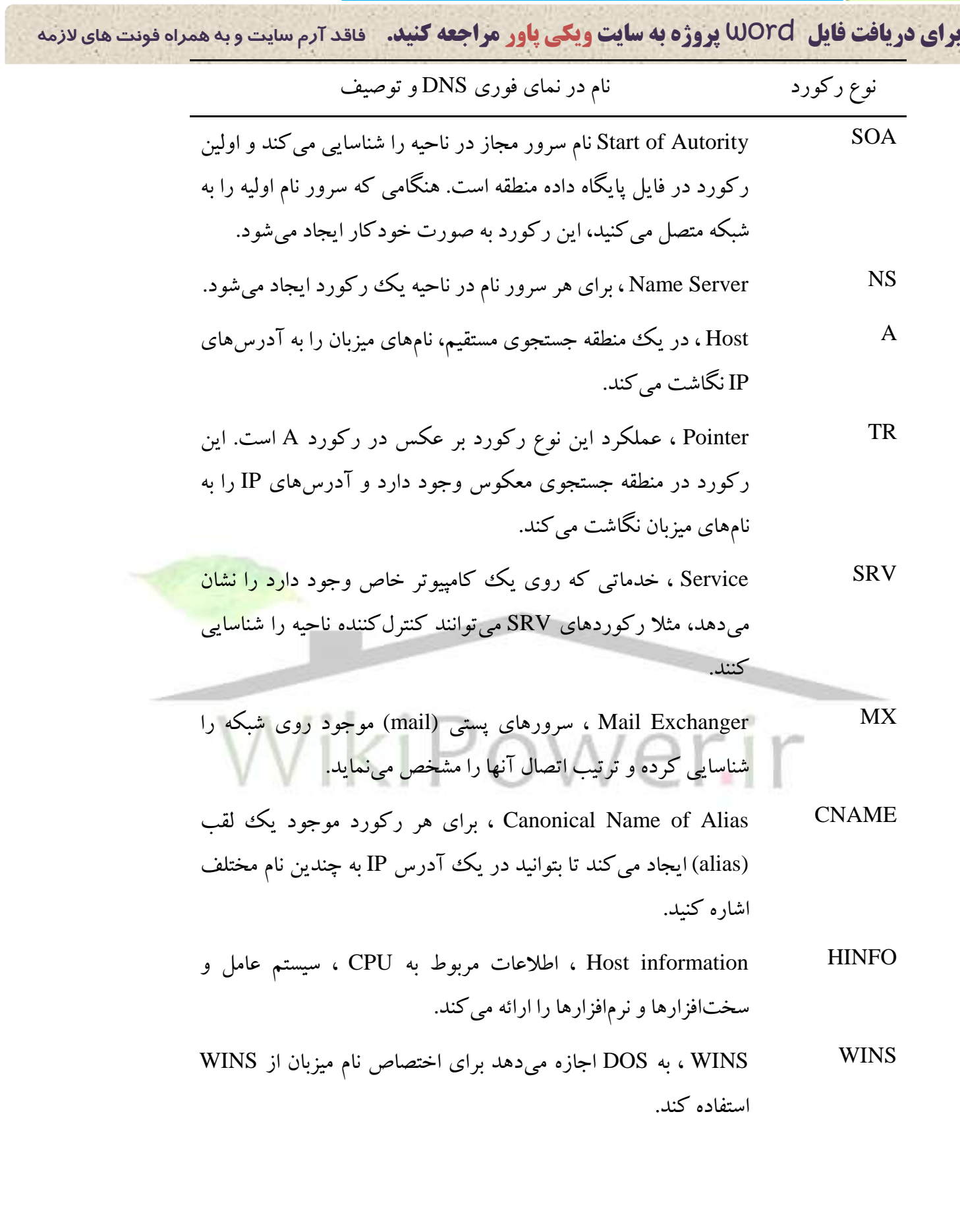

**برای دریافت فایل** word **پروژه به سایت ویکی پاور مراجعه کنید. فاقد آرم سایت و به همراه فونت های الزمه** برخي از انواع ركورد به صورت خودكار ايجاد مى شوند (مانند SOA ، NS ، A) و بقيه

رکوردها توسط نمای فوری DNSMGMT به وجود می آیند.

### **عیةیاتی خدمات سسيز DNS**

نمای فوری DNSMGMT روشی برای بررسی و تست سرور DNS را ارائه می کند. دو تست

مختلف به صورت درخواست وجود دارد: تست درخواست ساده و تست درخواست بازگشتم.

**سادٌ (Simple(**

تست درخواست ساده نگاشت میزبان به آدرس IP را تست می کند. در این تست، مشتری DNS که روی سرور DNS قرار دارد به سرور نام درخواستی میفرستد. در این تست قابلیتهای سرور DNS در مدیریت جستجوهای مستقیم بررسی میشود.  $\mathsf{W}(\mathsf{C}|\mathsf{C})=\mathsf{C}(\mathsf{C}|\mathsf{C})$ باز کشتی  $\mathsf{C}(\mathsf{rec}(\mathsf{C}|\mathsf{C})\mathsf{C})$ ا تست درخواست بازگشتی نگاشت آدرس IP به نام میزبان را تست میکند. در این تست قابلبتهای سرور DNS در مدیریت جستجوهای معکوس آزمایش می شود.

برای به کار گیری این تستها از گامهای زیر استفاده کنید:

1- در نمای فوری DNSMGMT روی سرور نام DNS کلیک راست کنید و Properties را

انتخاب نماسد.

۲– روی کادر Monitoring کلیک کنید. با دو جعبه چک انواع تست مواجه می شوید.
**برای دریافت فایل** word **پروژه به سایت ویکی پاور مراجعه کنید. فاقد آرم سایت و به همراه فونت های الزمه** -<br>٣- جعبه چک مناسب را انتخاب کرده (می توانید هر دو جعبه چک را انتخاب کنید) و روی

دكمه Test Now كليك كنيد.

همچنین می توانید عملیات تست را به صورت خودکار و در بازههای زمانی که تعیین می کنید

انجام دهید. برای انجام تست خودکار جعبه چک سوم را انتخاب و بازه زمانی مورد نظرتان را در

Test interval وارد کنید. اگر در یکی از این تستها، سرور معیوب تشخیص داده شود سرور توسط

علامت هشدار (مثلثی که در آن علامت عجب قرار دارد) نمایش داده می شود.

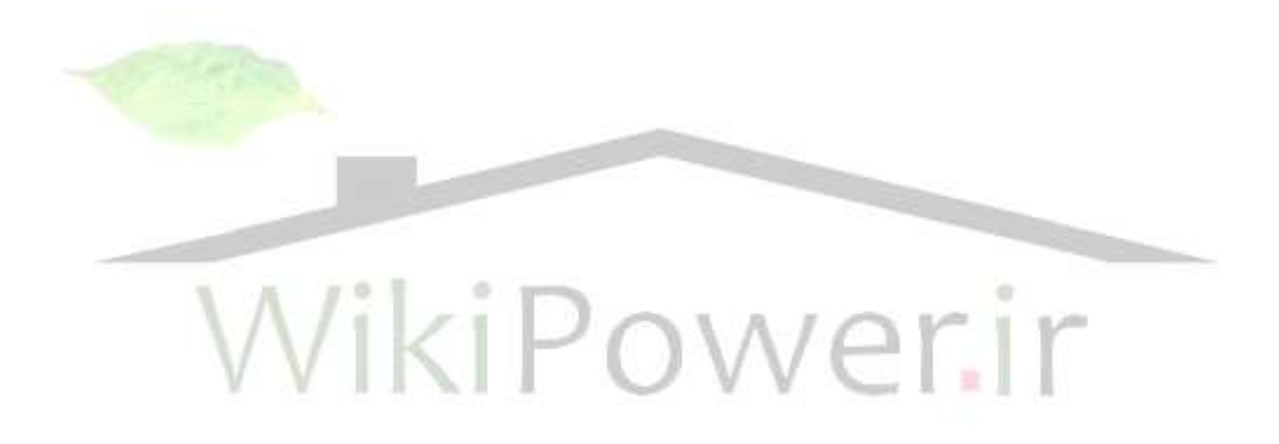

**برای دریافت فایل** word **پروژه به سایت ویکی پاور مراجعه کنید. فاقد آرم سایت و به همراه فونت های الزمه**

## **فصل ضطم : پسيتکل پیکستىدی پًیای میصتان** *(DHCP(*

### **آضىایی تا DHCP**

یروتکل پیکربندی پویای میزبان (DHCP) به شما اجازه میٖدهد آدرسهای IP را به صورت یویا به کامپیوترها وسایل جانبی روی شبکه اختصاص دهید. آدرسهای IP از مخزنی از آدرسهای تهیه شده و به کامپیوترها اختصاص داده می شوند. اختصاص آدرس IP به صورت دائم یا موقت خواهد بود. وقتی این مساله را در نظر بگیرید که باید به هر کامپیوتر مشتری، آدرس IP ماسک زیر شبکه و آدرس دروازه اختصاص دهید، درمی پابید که احتمال خطا در اختصاص آدرسها ب<mark>سیار</mark> بالا اسز.

DHCP یک محیط پویا ایجاد میکند که آدرسهای IP را به کامپیوترها و وسایل جانبی موجود در شبکه اختصاص مىدهد. با اين روش با دردسرهاى اختصاص آدرس IP به صورت دستى روبرو نمی شوید و اختصاص آدرس های IP به کامپیوترها با دقت بالایی انجام می گیرد.

سرور DHCP (ویندوز سرور ۲۰۰۳ که با خدمات DHCP ییکربندی شده است) وظیفه دارد آدرس IP ، ماسک زیرشبکه، دروازه پیش ساخته، آدرس سرور DNS و آدرس سرور WINS را به هشتری DHCP ارائه دهد. مشتری DHCP هر کامپیوتر یا وسیلهای روی شبکه است که برای کسب یویای آدرس IP پیکربندی شده است. هنگامی که یک مشتری DHCP برای اولین بار راهاندازی می شود به دنبال آدرس IP میگردد. مشتری یک پیغام DHCP DISCOVER را نشان میدهند که

**برای دریافت فایل** word **پروژه به سایت ویکی پاور مراجعه کنید. فاقد آرم سایت و به همراه فونت های الزمه** قرارداد IP فرستاده شده به همه سرورهای DHCP را درخواست می کند. پیام نمایش داده شده نام

میزبان مشتری و آدرس سختافزاری MAC مشتری را ارائه می کند.

در مرحله بعد، یک سرور DHCP که روی زیرشبکه قرار دارد توسط پیام DHCP OFFER آدرس IP پیشنهادی به همراه ماسک زیرشبکه و قرارداد IP را ارائه می کند. این پیام آدرس IP سرور DHCP را نيز شامل مي شود.

هنگامی که مشتری اولین پیام DHCP POFFER را دریافت می کند یک پیام DHCP REQUEST به همه سرورهاي DHCP شبكه مي فرستد و يذيرش پيشنهاد ارائه شده را اعلام مي كند. این پیام آدرس IP سرور DHCP ای را در بر میگیرد که مشتری با آن موافق<mark>ت نموده است. بق</mark>یه سرورهای DHCP منتظر میمانند تا هنگامی که مشتری دیگری درخواست آدرس IP داشت به آن درخواست پاسخ دهند. در نهایت، سرور DHCP که با پیشنهادش موافقت شده یک پیام تدیید برای مشتری میفرستد. يبام DHCP PACK يك قرارداد IP معتبر و اطلاعات پيكربندي TCP/IP را شامل مي شود. مشتري اين اطلاعات را در رجيستري ويندوز ذخيره مي كند.

#### **وصة خدمات DHCP**

برای نصب خدمات DHCP دو روش وجود دارد: استفاده از ویزارد پیکربندی سرور یا Add or Remove Programs . قبل از نصب DHCP روی سرور باید سرور را توسط آدرس IP ثابت يىكرىندى كنىد.

**برای دریافت فایل** word **پروژه به سایت ویکی پاور مراجعه کنید. فاقد آرم سایت و به همراه فونت های الزمه** برای اضافه کردن DHCP به شبکه با استفاده از ویزارد پیکربندی سرور: -1 wizard -1 wizard را ماز كنبد. ۲- روی Next کلیک کنید تا از صفحه معرفی عبور کنید. در صفحه بعد، فهرستی از سختافزارهای قابل اتصال به شبکه (مانند کارتهای شبکه و مودم) را مشاهده کنید. در صفحه بعد و یزارد به دنبال اتصالات شبکه موجود روی سرور ویندوز می گردد. ۳- در صفحه بعد فهرست نقشهای سرور را مشاهده می کنید. خدماتی که به سرور اضافه کردهاید با yes مشخص شدهاند و خدماتی را که روی سرور نصب کردهاید با کلمه No ديده مي شوند. ۴- در فهرست Server Role گزینه DHCP Server را انتخاب و روی Next کلیک کنید. صفحه خلاصهای را مشاهده می کنید. ۵− , وى Next كلك كنيد تا خدمات DHCP به سرور اضافه شود و ويزارد ميدان ديد جديد به صورت خودکار باز شود. در بخش بعدی با میدان دید (Scope) آشنا می شوید. **پیکستىدی خدمات DHCP تًسظ میدان دید** مرحله بعدی در ییکربندی سرور DHCP استفاده از میدان دیدی است که از آدرسهای IP تشکیل شده است. میدان دید (Scope) محدودهای از آدرس های IP را مشخص می کند که سرور

می تواند آنها را به مشتریهای DHCP متقاضبی ارائه دهد.

**برای دریافت فایل** word **پروژه به سایت ویکی پاور مراجعه کنید. فاقد آرم سایت و به همراه فونت های الزمه** برای ایجاد میدان دید از Scope Wizard استفاده می شود. در این ویزارد یارامترهای مربوط به

DHCP مانند محدوده استثناء (exclusion range) ديده مي شوند. محدود استثناء زيرشبكهاي از

آدرس های IP موجود در ناحیه دید است که به مشتری های DHCP ارائه نمی شود.

معیار دیگری که در پیکربندی توسط ناحیه دید در نظر گرفته می شود مدت زمانی است که

آدرسهای IP به مشتری ارائه میشوند و به اصطلاح با آن «قرارداد دارند». قرارداد مدت زمان استفاده

مشتری از آدرس IP یکی از معیارهای مهم پیکربندی است که در حوزه دیگری مانند امنیت شبکه

تأثیر فراوانی دارد.

در بخش قبلبی و در هنگام نصب DHCP روی سرور تا مرحلهای پیش رفتیم که New <mark>Scope</mark>

Wizard باز شد. اگر خدمات DHCP را توسط Add or Remove Programs نصب کردهاید

DHCP نصب می شود اما این ویزارد را مشاهده نخواهید کرد.<br>ا **مثاحث مستًط تٍ لسازداد DHCP**

مدت زمان قرارداد DHCP با آدرسهای IP تأثیر مهمی در کارایی شبکه دارد. اگر تعدادی کامپیوتر دارید که کاربران آنها به زیرشبکههای متفاوت متصل میشوند و شبکه نسبتاً سیاری دارید (شبکه دارای Laptop است) استفاده از قراردادهای با مدت زمان کمتر، دسترسی کاربران به منابع شبکه را آسانتر می کند.

**برای دریافت فایل** word **پروژه به سایت ویکی پاور مراجعه کنید. فاقد آرم سایت و به همراه فونت های الزمه** تعداد آدرس های IP می تواند کمتر از تعداد کامپیوترهای شبکه باشد. مثلا می توانید شیفتهای مختلفی داشته باشید، و در حالبی که تعداد کاربران ثابت است، افراد مختلفی در شیفتهای روز و شت به کامپیو تر های مختلفی وارد شوند. از آنجا که از همه کامپیوترهای شبکه به صورت همزمان استفاده نمی شود با قراردادهای کوتاهمدت می توانید مخزنی از آدرسهای IP را میان کامپیوترهای مختلف تقسیم کنید. اگر شبکه نسبتا ثابتی دارید و وسایل در این شبکه جابهجایی زیادی ندارند از قراردادهای طولانی تر استفاده کنید. قراردادهای طولانی مدت تعداد نمایش های DHCP broadcast) DHCP) را كاهش میدهند زیرا كامپیوترها، قراردادها را تجدید نمی كنند. تعداد نمایش كمتر ب<mark>اعث می</mark>شود پهنای باند کمتری به ترافیک نمایشها اختصاص یابد. بنابراین اگر مسئله پهنای باند برایتان مهم است قراردادهای طولانی مدت ارجعیت دارند. س<br>تنظیم مدت زمان قرارداد در صفحه Lease Duration انجام میشود. پس از تنظیم مدت زمان قرار داد روی Next کلیک کنید. مدت زمان قرار داد پیش فرض ۸ ساعت است.

### **ایجاد میدان دید فًقالعادٌ (Superscope(**

قبل از پایان دادن به بحث درباره میدان دید با مفهوم منیدان دید فوقالعاده آشنا میشوید. هنگام ایجاد میدان دید روی سرور DHCP فرض بر این است که محدوده آدرس های IP تنها زیر شبکههای منطقی را در بر می گیرد.

**برای دریافت فایل** word **پروژه به سایت ویکی پاور مراجعه کنید. فاقد آرم سایت و به همراه فونت های الزمه** فرض کنید در یکی از زیرشبکههایی که ایجاد کردهاید به تعداد بیشتری آدرس IP نیاز دارید بنابراین باید میدان دیدی ایجاد کنید که آدرس هایی بیشتر از آدرس های یک ززیرشبکه داشته باشد. برای ایجاد یک میدان دید فوقالعاده، یک میدان دید معمولی ایجاد کرده و آدرس های IP چندین زير شبكه را به آن اختصاص مى دهيد. براى ايجاد يك ميدان ديد فوقِالعاده از گامهاى زير استفاده كنبد: ۱- در نمای فوری DHCP روی آیکون سرور DHCP کلیک راست کرده و از منوی ظاهر شده New Scope ,ا انتخاب كنيد. ۲- پس از عبور از صفحه اول ویزارد، در صفحه IP Address Range ، آ<mark>درس۵ای ابتدایی</mark> و انتهایی میدان دید IP را وارد کنید و ماسک زیرشبکه را مشخص کنید. آدرس های IP باید به بیش از یک زیرشبکه تعلق داشته باشد. -<br>-<br>٣- در صفحه بعد به شما اعلام مىشود كه آدرسهاى IP به بيش از يك زيرشبكه تعلق دارند و مبدان ديدي كه ايجاد مي شود يك مبدان ديد فوق العاده (Superscope) است. ۴- گزینه yes را انتخاب و روی Next کلیک کنید. ۵– در صفحه بعد مدت زمان قرارداد میدان دید فوقالعاده را تنظیم کنید و روی Next کلیک كنبد. همان طور که در ایجاد میدان دید معمولی گفته شد در مرحله بعدی ویزارد گزینههای مربوط

به ارائه اطلاعات اضافی را نمایش میدهد. این اطلاعات به دروازه پیشفرض، سرور DNS و سرور

**برای دریافت فایل** word **پروژه به سایت ویکی پاور مراجعه کنید. فاقد آرم سایت و به همراه فونت های الزمه** WINS مربوط مي شوند. يس از وارد كردن اطلاعات لازم به فرايند ايجاد ميدان ديد فوقِالعاده خاتمه

دهيد.

#### **ایجاد ذخیرهها**

اگر بخواهید وسایل خاصی روی شبکه مانند چایگرها همواره آدرس IP یکسانی دریافت کنند و این آدرس دهی توسط سرور DHCP به صورت پویا انجام شود آدرس IP را ذخیره کردهاید و به این آدرس، ذخیره (reservation) گو بند. برای ایجاد یک ذخیره از مراحل زیر استفاده کنید: ۱– در نمای فوری DHCP روی یکی از میدانهای دید دوباره کلیک کنی<mark>د.</mark> ۲- در صفحه جزییات روی آیکون Reservation کلیک راست کرده و گزینه New Reservation را انتخاب كنيد. و Reservation +– نام ذخیره و آدرس سختافزاری MAC مربوط به وسیلهای که آدرس IP برای آن ذخیره میشود را وارد کنید. سپس آدرس IP واقعی را وارد کر ده و روی Ok کلیک کنید.

#### **فعالساشی میدان دید**

برای این که مشتریهای DHCP بتوانند از میدان دید استفاده کنند باید آن را فعال کنید. روی آيكون Scope كليك راست كرده و گزينه Activate را انتخاب كنيد. اگر گزينه Activate را در منو نمی بینید و گزینه Deactivate را مشاهده می کنید میدان دید از قبل فعال شده است.

**برای دریافت فایل** word **پروژه به سایت ویکی پاور مراجعه کنید. فاقد آرم سایت و به همراه فونت های الزمه تأیید سرور DHCP در دایر کتوری فعال** 

همه سرورهای DHCP که ناحیه ویندوز سرور ۲۰۰۳ قرار دارند باید توسط دایر کتور فعال تأسِد شوند تا بتوانند روی شبکه کار کنند. با این کار اختصاص آدرس۵های IP نادرست به مشتریهای DHCP جلوگیری می کند و امنت شبکه بالاتر می دود.

اگر سرور توسط دایر کتوری فعال تأیید نشده باشد در نمای DHCP در کنار آن یک پیکان رو به یایین قرمز رنگ دیده میشود. اگر این سرور انتخاب کنید وضعیت آن در صفحه جزییات به ضورت Autorize the DHCP Server نمایش داده می شود.

برای تأیید سرور DHCP برای کار در شبکه و دادن مجوز فعالت به آن از <mark>نمای فوری DHCP</mark> استفاده می شود. روی آیکون سرور کلیک کنید و در منوی Action گزینه Refresh را انتخاب نمایید. سرور با پیکان سبز رنگ<sup>ی</sup> دیده میشود که به معنای این است که مجوز کار در شبکه و اختصاص آدرس IP را دارد.

اگر سرور DHCP یک از سرورهای عضو ناحیه باشد یا کنترل کننده یک ناحیه فرزند است و بخواهید توسط یک سرور DHCP دیگر اجازه فعالیت آن را تأیید کنید، نمای فوری DNS را باز كرده و روى آيكون DHCP كليك كنيد. در منوى Action گزينه Manage Authorized Servers را انتخاب كنيد تا جعبه محاوره آن باز شود.

روی دکمه Authorize کلیک کنید. نام یا آدرس IP سرور DHCP که میخواهید اجازه فعالیتش را تأیید کنید وارد کرده و روی Ok کلبک کنید.

**برای دریافت فایل** word **پروژه به سایت ویکی پاور مراجعه کنید. فاقد آرم سایت و به همراه فونت های الزمه** به شما اجازه داده می شود تا سرور DHCP را به فهرست سروهای DHCP مجاز اضافه کنید.

اگر آدرس IP در فهرست قرار گرفته است روی yes کلیک کنید و جعبه محاوره را ببندید.

#### **یکپازچٍساشی DHCP ي DNS**

در ویندوز سرور ۲۰۰۳ ، DHCP و DNS با هم یکپارچه میشوند. اگر DHCP و DNS برای به روز رسانی پویا (Dynamic Update) پیکربندی شده باشند، هر گاه DHCP یک آدرس IP را به مشتری متقاضبی اختصاص دهد، نام میزبان مشتری و آدرس IP در پایگاه داده DNS ثبت می شوند. برای پیکربندی DHCP به روز سازی پویا از گامهای زیر استفاده کنید: ۱– در نمای فوری DHCP روی آیکون سرور DHCP کلیک ر<mark>است کرده و گ</mark>زینه Properties را انتخاب كنيد. ۲– روی کادر DNS کلیک کنید. در کادر DNS با چندین گزینه مواجه می شوید:

 ٝػؼج ٗ٤ا : Enable DNS Dynamic Updates according to the Settings below \* چک به صورت پیش فرض فعال است و در صورت انتخاب آن می توانید از میان دو گز بنه که در پایین آن قرار دارند یکی را انتخاب کنید.

Dynamically update DNS A and PTR records only if requested by the  $*$ DHCP Clients : این گزینه نیاز به صورت پیش فرض انتخاب شده است و به این معناست که سرور DNS اطلاعات به روز رسانی را فقط هنگامی دریافت می کند که

مشتری یک آدرس IP را از سرور DHCP تقاضا کند.

**برای دریافت فایل** word **پروژه به سایت ویکی پاور مراجعه کنید. فاقد آرم سایت و به همراه فونت های الزمه** ٝٙ٤ضٌ ٗ٤ا شخبة٘ا ثب : Always dynamically update DNS A and PTR records \*

رکوردهای DNS مربوط به هر مشتری DHCP که تقاضای تجدید آدرس IPرا دارد، پهروز مے شوند.

، Discard A and PTR records when lease id deleted : این گزینه پیش فرض،

سرور DHCP موظف می کند تا پیامی را به سرور DNS بفرستد تا در صورت اتمام قرار داد آدرس IP رکوردهای مربوط به میزبان حذف شوند.

Dynamically update DNS A and PTR records for DNS Clients that do not  $*$ 

request Update : اگر یک از کامپیوترهای مشتری از به روز رسانی پویا پشتیبانی بکنند

اما داراي قرارداد آدرس IP باشد، انتخاب اين گزينه باعث مي شود كه DHCP اطلاعات

به روز شده را به سرور DNS بفرستد. -3 ثؼذ اص ا٘شخبة ٌضٝٙ٤ ٙٔبست )اٌش اص ٔطششٞ٢ب٢ ثب ٙ٤ٚذٚص لجُ اص ٙ٤ٚذٚص 2000 اسشفبدٜ می کنید ممکن است تغییراتی نیاز باشد و در غیر این صورت گزینههای پیش فرض را انتخاب کنید). روی دکمه Ok کلیک کنید تا به نمای فوری DHCP برگردید.

## **ویرایش گزینهای سرور DHCP**

تنظيمات مربوط به سرور DHCP مانند دروازه پيش فرض (default gateway) ، سرور DNS و سرور WINS را می توانید تغییر دهید. ویرایش این گزینهها در جعبه محاوره Server Option Properties انجام می شود.

**برای دریافت فایل** word **پروژه به سایت ویکی پاور مراجعه کنید. فاقد آرم سایت و به همراه فونت های الزمه** روی درخت نمای فوری، گروه سرور DHCP را باز کنید. روی آیکون Server Options

کلیک راست کرده و Configure Options را انتخاب کنید تا جعبه محاوره مربوط به آن باز شود.

وارد کادر General شوید، هر یک از گزینههای موجود در این کادر دارای شمارهٔ مخصوص

به فرد است مثلا شمارهٔ مسیریاب ۰۰۳ یا شماره سرور DNS معادل ۰۰۶ است. مثلاً برای این که

هسیریاب مربوط به مشتریهای DHCP بتوانند اطلاعات را از سرور DHCP به دست آورند در جعبهٔ

چک ۰۰۳ کلیک کرده و سیس آدرس IP مسریاب را وارد نمایید. پیکربندی سرور DNS و WINS

به همین صورت است. یس از انجام تغییرات در اطلاعات پیکربندی روی Ok کلیک کنید تا جعبهٔ

محاوره بسته شود.

## **تسزسی لسازدادَای DHCP**

از آنجا که <mark>هدف اصلی DHCP</mark> ارائه قراردادهایی IP به مشتریانش است باید به بررسی این قراردادها پرداخت. قراردادهای جاری در نمای فوری DHCP مشاهده می شود. برای دیدن آنها از گامهای زیر استفاده کنید:

۱- در نمای فوری DHCP گره سرور DHCP را باز کنید. پوشهٔ Scope را ملاحظه می نمایید.

۲- این یوشه را باز کرده و روی ایکون Address Leases کلیک نمایید.

- همهٔ قرار دادهای جاری در صفحه جزئیات نمای فوری دیده مے شود**)** میں این این این این میں این میں این میں این میں این

**برای دریافت فایل** word **پروژه به سایت ویکی پاور مراجعه کنید. فاقد آرم سایت و به همراه فونت های الزمه** همچنین می توانید سرورهای دیگری را به نمای فوری اضافه کنید. با این کار می توانید به طور

همزمان چندین سرور DHCP را بررسی نمایید. در نمای فوری DHCP روی آیکون DHCP کلیک

كرده و سيس در منوى Action گزينة Monage Authorized Server را انتخاب كنيد.

برای افزودن یک سرور به نمای فوری روی سرور کلیک کرده و Ok را انتخاب کنید.

سرور به نمای فوری DHCP اضافه میشود. حالا میتوانید میدان دید آدرس IP و قراردادهای

موجود را پررسي کنيد.

سرور به نمای فوری DHCP اضافه میشود. حالا میتوانید میدان دید آدرس IP و قراردادهای

موجود را بررسی کنید.

## **تازگرازی پطتیثان پایگاٌ دادٌ DHCP**

یکی دیگر از مسایل مدیریتی DHCP بر روی شبکه کار با پشتیبان (back up) پایگاه داده DHCP است. به طور پیش فرض در هر ساعت از پایگاه داده، پشتیبانی تهیه می شود. اگر مشتریها در استفاده از آدرسهاى IP دچار مشكل هستند احتمالا پايگاه دادهٔ DHCP دچار نقص است.

برای بارگذاری یک کیی پشتیبانی از مراحل زیر استفاده کنید:

-1 روی گره سرور DHCP کلیک راست کرده و گزینه Restore را اتنخاب کنید. جعبهٔ محاورهای باز می شود که در آن یو شهٔ عمومی پشتیبان DHCP را تعیین می کنید. معمولاً این یو شه به صورت پیش فرض انتخاب شده است.

**برای دریافت فایل** word **پروژه به سایت ویکی پاور مراجعه کنید. فاقد آرم سایت و به همراه فونت های الزمه** ۲– روی Ok کلیک کنید. به شما اعلام میشود که سرور باید مجدداً راهاندازی شود تا پشتیبان

بابگاه داده بار گذاری شود (Load).

### **عیةیاتی DHCP**

دو فرمان مفید در عیبیابی DHCP عبارتند از ping و ipcofig . فرمان ping اتصال بین سرور

DHCP و مشتری را چک می کند. ipconfig پیکربندی IP مربوط به مشتری را نشان میدهد. اگر با

اجراى اين فرمان آدرس IP و ماسك زيرشبكه را مشاهده نكنيد مشترى اطلاعات را از سرور DHCP

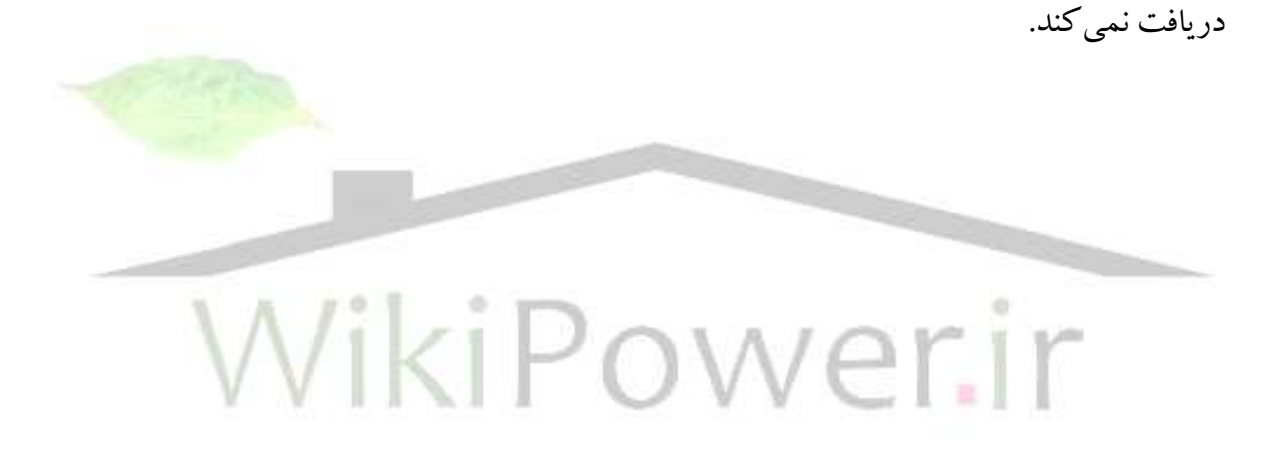

# **برای خرید فایل word این پروژه [اینجا کلیک](http://wikipower.ir/%D8%AE%D8%B1%DB%8C%D8%AF-%D9%BE%D8%B1%D9%88%DA%98%D9%87-%DA%A9%D8%A7%D8%B1%D8%B4%D9%86%D8%A7%D8%B3%DB%8C) کنید. ) شماره پروژه = 8 ( پشتیبانی : 53900450368**